**Pavlović, Lucija**

#### **Undergraduate thesis / Završni rad**

**2021**

*Degree Grantor / Ustanova koja je dodijelila akademski / stručni stupanj:* **University of Zagreb, Faculty of Graphic Arts / Sveučilište u Zagrebu, Grafički fakultet**

*Permanent link / Trajna poveznica:* <https://urn.nsk.hr/urn:nbn:hr:216:365993>

*Rights / Prava:* [In copyright](http://rightsstatements.org/vocab/InC/1.0/) / [Zaštićeno autorskim pravom.](http://rightsstatements.org/vocab/InC/1.0/)

*Download date / Datum preuzimanja:* **2024-05-21**

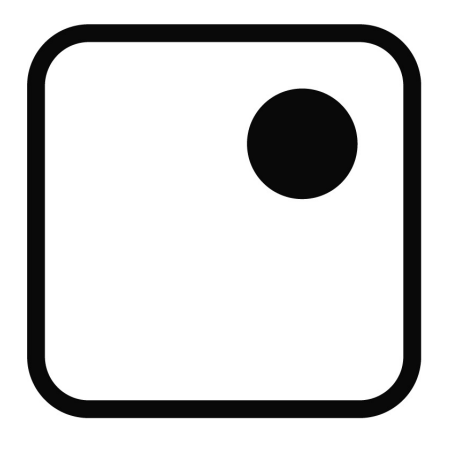

*Repository / Repozitorij:*

[Faculty of Graphic Arts Repository](https://repozitorij.grf.unizg.hr)

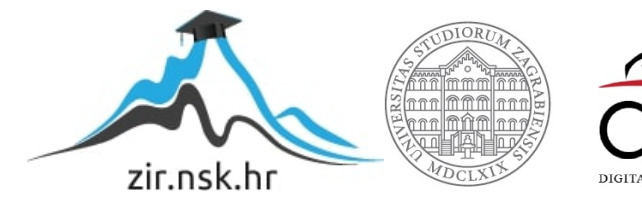

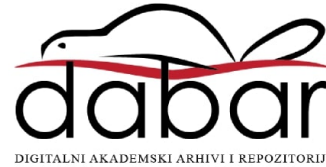

**SVEUČILIŠTE U ZAGREBU GRAFIČKI FAKULTET ZAGREB**

# **ZAVRŠNI RAD**

Lucija Pavlović

## **SVEUČILIŠTE U ZAGREBU GRAFIČKI FAKULTET ZAGREB**

Smjer: Dizajn grafičkih proizvoda

# **ZAVRŠNI RAD**

## **KORIŠTENJE TEKSTURA KOD 3D MODELIRANJA LIKA**

Mentor:

Prof. dr. sc. Lidija Mandić

Student: Lucija Pavlović

Zagreb, 2021.

## ZAHVALE

Zahvaljujem se svojoj mentorici prof. dr. sc. Lidiji Mandić koja je svojim savjetima i podrškom omogućila realizaciju izrade ovog rada.

Također se zahvaljujem svojoj nastavnici iz srednje škole dipl. ing. graf. teh. Ani Jović zbog koje sam se počela baviti animacijom i 3D modeliranjem. Zahvalna sam što mi je pomogla kad god je bilo protrebno te je bila tu za mene u svakom trenutku.

Zahvaljujem se svojim prijateljima i kolegama što su mi uljepšali studentsko razdoblje te me podržavali, bodrili i vjerovali u mene.

Najviše se želim zahvaliti svojoj obitelji i dečku zbog kojih sam tu gdje jesam te su mi uvijek bili neizmjerna podrška u svemu.

## SAŽETAK

U ovom završnom radu prepričana je povijest animiranog filma te povijest tvrtke Walt Disney. Spomenuti su trenuci od samih početaka animacije kao što je izum *Zeotrope* pa sve do trenutne situacije u The Walt Disney Company. Također je obrađena povijest 3D animacije te *open source* program Blender 3D koji je korišten za izradu praktičnog dijela završnog rada. U programu Blender pojašnjeno je sučelje te neki od alata, a najviše oni koji su korišteni za izradu praktičnog dijela.

U praktičnom dijelu opisan je cijeli postupak izrade te je popraćen sa *screeenshotovima* sučelja programa Blender tijekom izrade. U Blenderu je modelirana soba muzeja, natpis "Disney muzej", okviri sa slikama ključnih trenutaka za Walt Disneya te Disneyev lik iz crtića Soul za kojeg je izrađena kompleksnija tekstura. Tekstura lika složena je od čak 26 *shadera* te je ona najzahtjevniji dio rada. Također je dodana rasvjeta te je sve snimljeno 3D kamerom u programu. Nakon prolaska kamere kroz sobu muzeja, lik je u kadru te na kraju mahne. Posljednje je renderiranje kako bi se dobio video snimljene animacije.

## SADRŽAJ

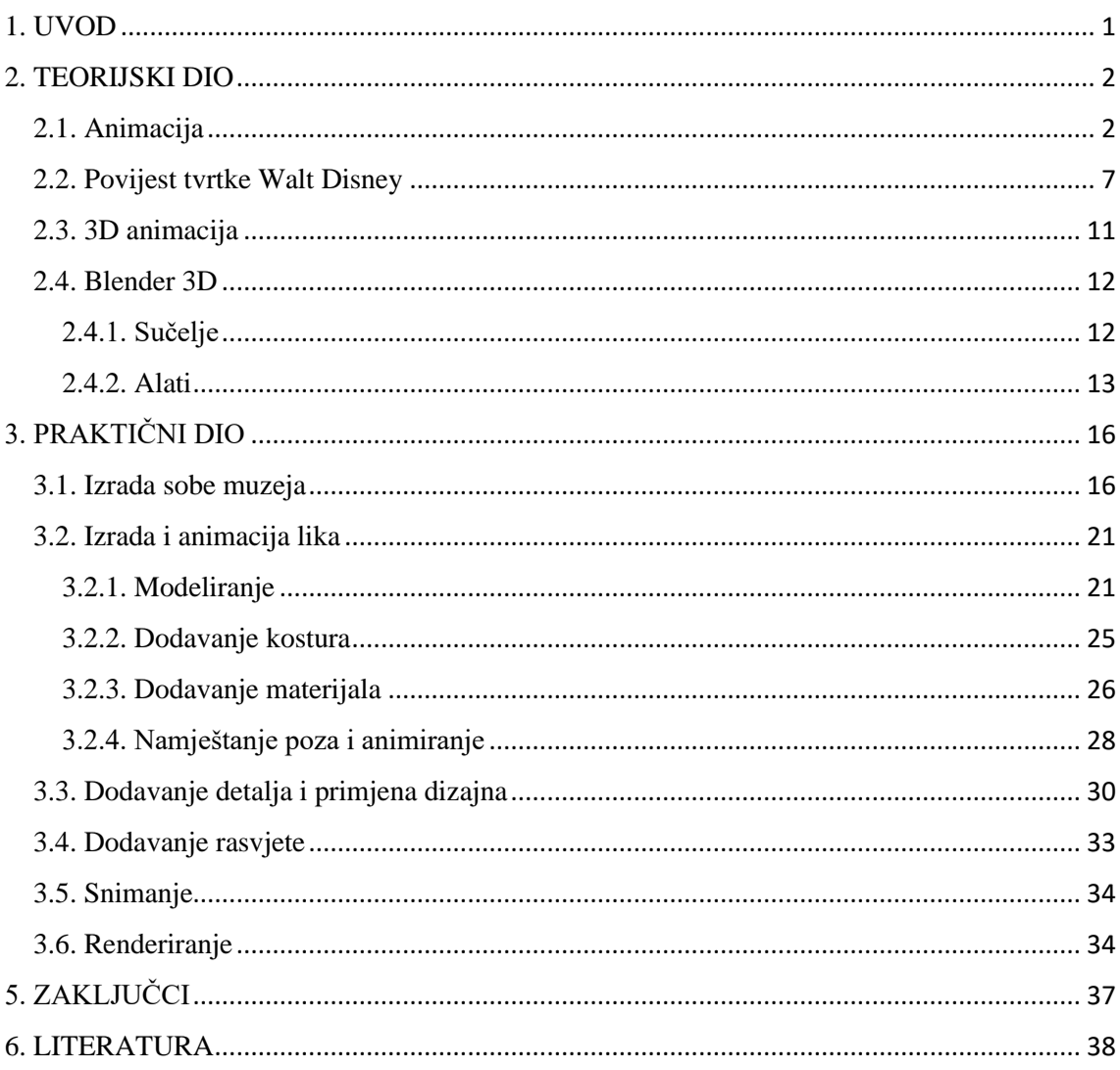

#### <span id="page-6-0"></span>1. UVOD

Animacija te pogotovo 3D animacija je sve traženija i korištenija u današnje vrijeme. Koristi se u filmovima, crtićima, reklamama, računalnim igricama te u još mnogo sličnih medija. Ona nam daje mogućnost prikaza onoga što inače ne bismo mogli, a to može biti i realistično i stilizirano.

Oduvijek sam se divila animacijama, nekad zbog njihove hiper realističnosti, a nekad zbog drugačijeg načina na koji pričaju priču. Walt Disney me posebno impresionirao svojim velikim doprinosom u svijetu animacije. Posebno zato što njegova tvrtka već godinama uspjeva raditi crtiće koje vole i djeca i odrasli te samim time pobija stereotip da su crtići samo za djecu. Otkako sam počela učiti animirati i 3D modelirati shvatila sam da je to ono čime se želim baviti cijeli život, stvarati nemoguće. Kako najviše pratim Disney animiranu scenu te je to stil animiranih filmova koje najviše volim, odlučila sam se za Disney temu muzeja.

Glavni cilj završnog rada bio je izraditi kompleksnu teksturu lika iz Disneyevog animiranog filma Soul. Osim teksture lika, isti je modeliran te smješten u sobu muzeja koja na zidovima ima četiri okvira sa slikama na kojima su prikazani važni trenuci za Walt Disneya. Za izradu tekture lika potrebno je poznavati *shadere* u programu Blender te ih znati kombinirati, a kako bi se dobila što sličnija tekstura korištena je referentna slika toga lika.

## <span id="page-7-0"></span>2. TEORIJSKI DIO

#### <span id="page-7-1"></span>2.1. Animacija

Animacija je iluzija pokreta koja nastaje zbog tromosti oka tj. njegove nemogućnosti da više od 12 slika po sekundi razazna kao pojedinačne slike nego umjesto toga uočava pokret. Riječ animacija dolazi od latinske riječi *animātiōn* te u prijevodu ona znači oživjeti, darovati život.

Ljudi su oduvijek pokušavali postići animaciju te se počeci animacije mogu vidjeti još od paleontolitika. Oslikavali su površine i predmete, kao što su špilje ili posuđe kako bi ispričali priču. Takve crteže ne možemo nazivati animacijom, ali su svakako bili preteća iste. (Slika 1)

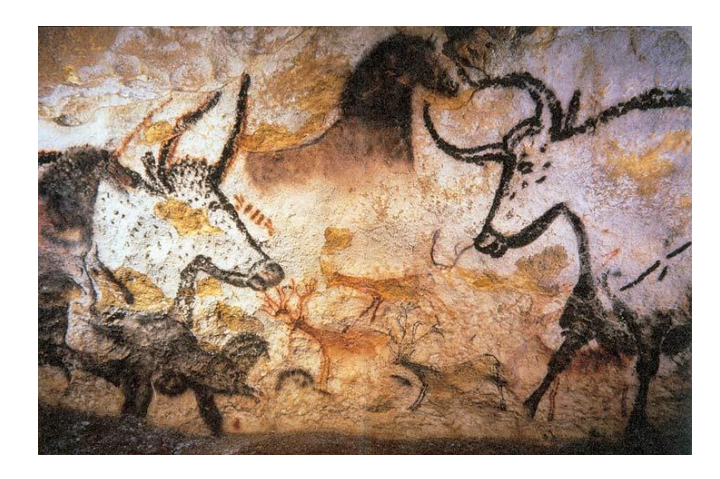

Slika 1. Oslikana špilja

[\(https://hr.wikipedia.org/wiki/Lascaux\)](https://hr.wikipedia.org/wiki/Lascaux)

Jedan od prvih pokušaja animacije napravio je Athonasius Kircher 1640. godine pod nazivom *Magic Lantern*. U svoj uređaj koji je projecirao sliku na zid stavljao je više stakala koja su imala nacrtane figure u ključnim pozama te su se mijenjala kako bi pokušao stvoriti pokret. Tek 1824. godine otkriven je najvažniji princip zbog kojeg je animacija moguća, a to je tromost oka te ju je otkrio Peter Mark Roget. Tromost oka se temelji na činjenici da oči privremeno "zadržavaju" sliku te zbog toga nastaje iluzija pokreta. Bez tromosti oka ne bi nastajala iluzija pokreta te animacija pa ni film ne bi bili mogući. 1867. godine u SAD-u izumljen je *Zoetrope* ili *The wheel of life* te je prodavan kao igračka, a stvarao je najbolju iluziju animacije do tad. Činila ga je dugačka traka s crtežima koja se umetala u pomični cilindar te se njegovim kretanjem i promatranjem kroz proreze dobijala iluzija pokreta, tj. animacija. (Slika 2)

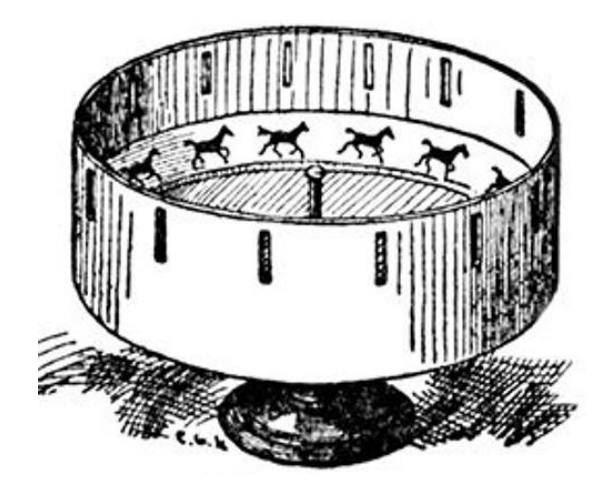

Slika 2. *Zoetrope*

*[\(https://soundcloud.com/henri-colombat/zoetrope-ii-2018\)](https://soundcloud.com/henri-colombat/zoetrope-ii-2018)*

Zatim je 1868. godine napravljen *The flipper book* te je on poznat i dan danas. Animacija nastaje jako brzim prelistavanjem stranica bloka na kojemu su nacrtani crteži koji se razlikuju u sitnicama, a u konačnici daju pokret.

Karikaturist njujorških novina, James Stuart Blackton smatra se praocem animiranih filmova jer je 1906. nacrtao 3000 crteža koji su bili prikazani kao animacija pod nazivom *Humorous phases of funny faces* te je to prvi animirani film. U toj animaciji gospodin je puhnuo dim cigarete u lice žene te je kroz taj dim koji je bio u obliku obruča skočio pas, a nakon toga je žongler izveo zabavnu točku. (Slika 3)

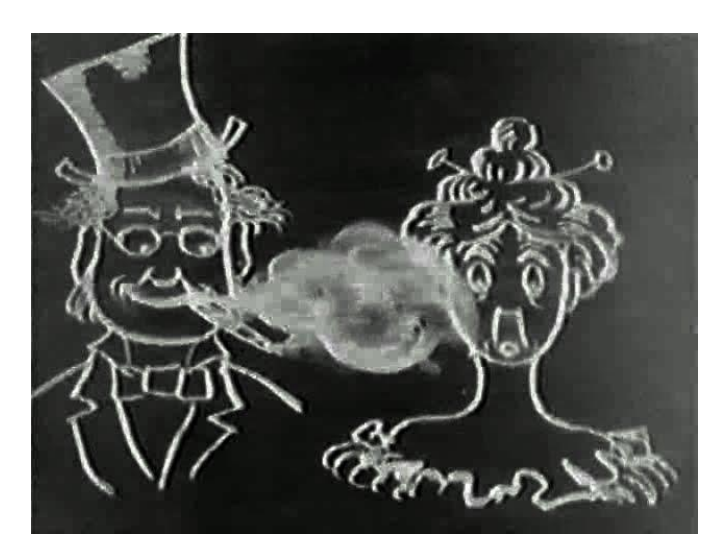

Slika 3. *Humorous phases of funny faces*

*[\(https://publicdomainreview.org/collection/humorous-phases-of-funny-faces-1906/\)](https://publicdomainreview.org/collection/humorous-phases-of-funny-faces-1906/)*

1914. godine nastala je senzacija, prvi animirani film s karakternom animacijom pod nazivom *Gertie the dinosaur*. McCay je napravio animaciju te je izveo nastup uživo tijekom projiciranja. Pozvao je Gertie da pojede jabuku koju je držao u ruci te je ona spustila svoj dugi vrat i progutala jabuku. Zaprepaštena publika je ovu animaciju opisivala kao jako realnu i da se jasno vidio katakter dinosaura. (Slika 4) [1]

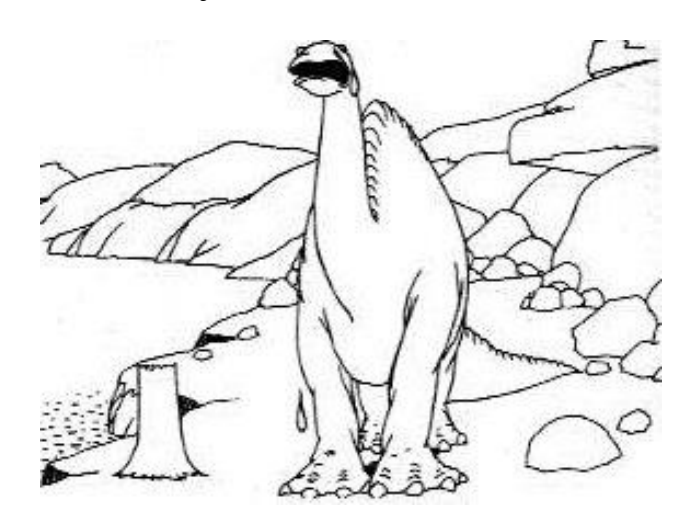

Slika 4. *Gertie the dinosaur [\(https://en.wikipedia.org/wiki/Gertie\\_the\\_Dinosaur\)](https://en.wikipedia.org/wiki/Gertie_the_Dinosaur)*

Četiri godine kasnije McCay napravio je animirani film pod nazivom *The Sinking of the Lusitania*. Ovaj film bio je još realniji od prethodnog te je prikazivao katastrofu i bijes. Bio je to najduži animirani film do tada, a sastojao se od čak 25 000 crteža. (Slika 5)

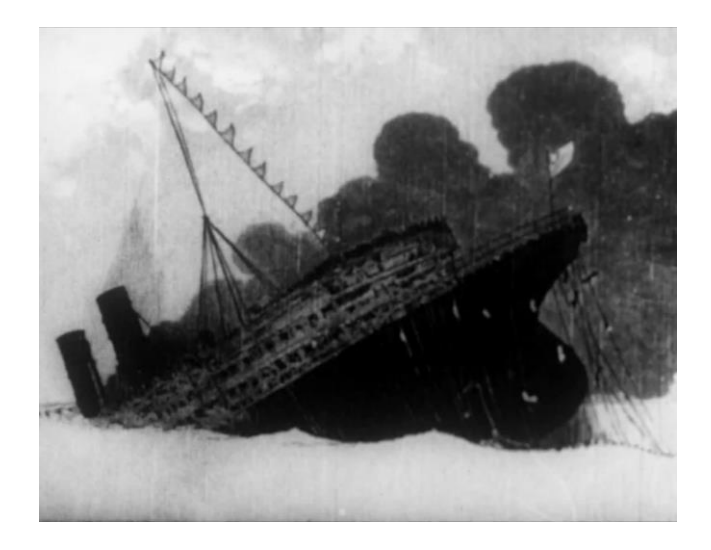

*Slika 5. The Sinking of the Lusitania [\(https://www.loc.gov/item/mbrs01208297/\)](https://www.loc.gov/item/mbrs01208297/)*

Zatim je veliku slavu stekao animirani mačak Felix 1920-ih godina. Felix se pojavljivao u kratkim crno-bijelim animiranim filmovima te je imao osebujan karakter koji se svidio publici širom svijeta. (Slika 6)

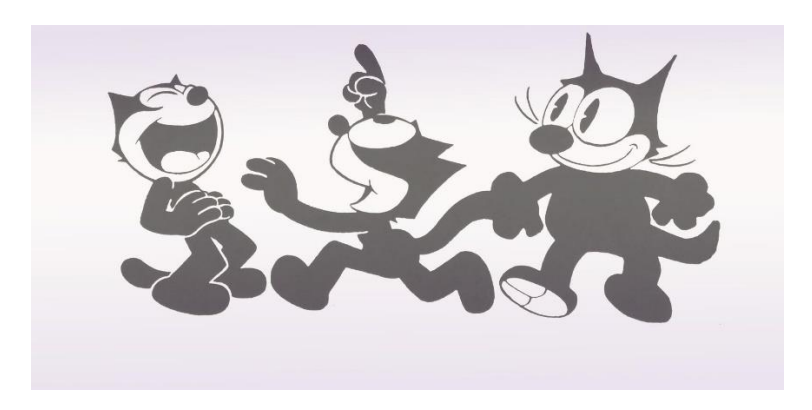

Slika 6. Felix

[\(https://www.nfsa.gov.au/latest/100-years-felix-cat\)](https://www.nfsa.gov.au/latest/100-years-felix-cat)

Prvi animirani film sa sinkroniziranim zvukom napravio je Walt Disney 1928. godine pod nazivom *Steamboat Willie* te je to bilo prvo pojavljivanje danas poznatog Mickey Mousa. (Slika 7)

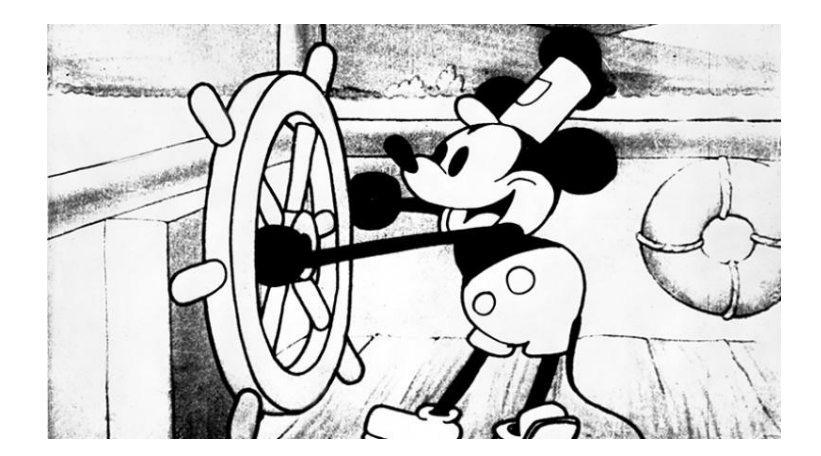

Slika 7. *Steamboat Willie*

*[\(https://d23.com/90th-anniversary-disney-firsts/\)](https://d23.com/90th-anniversary-disney-firsts/)* 

Walt Disney napravio je i prvi animirani film u boji 1932. godine pod nazivom *Flowers and trees*. (Slika 8)

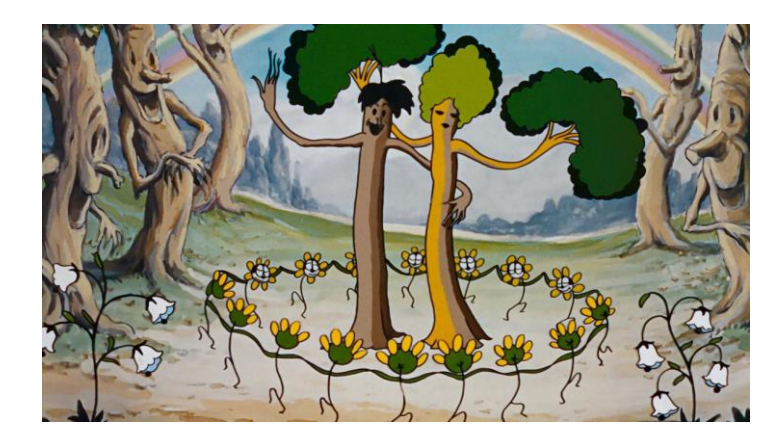

Slika 8. *Flowers and trees*

*[\(https://prod-ripcut-delivery.disney](https://prod-ripcut-delivery.disney-plus.net/v1/variant/disney/6F0047010F790BBB779247FF8F02C7EA3FBBD6FD32A82C5B9B13044590C9BC48/scale?width=1920&aspectRatio=1.78&format=jpeg)[plus.net/v1/variant/disney/6F0047010F790BBB779247FF8F02C7EA3FBBD6FD32A82](https://prod-ripcut-delivery.disney-plus.net/v1/variant/disney/6F0047010F790BBB779247FF8F02C7EA3FBBD6FD32A82C5B9B13044590C9BC48/scale?width=1920&aspectRatio=1.78&format=jpeg) [C5B9B13044590C9BC48/scale?width=1920&aspectRatio=1.78&format=jpeg\)](https://prod-ripcut-delivery.disney-plus.net/v1/variant/disney/6F0047010F790BBB779247FF8F02C7EA3FBBD6FD32A82C5B9B13044590C9BC48/scale?width=1920&aspectRatio=1.78&format=jpeg)*

1937. godine Disney je napravio prvi dugometražni crtić koji je poznat i danas, a zove se *Snow White and the Seven Dwarfs*. Tada je nastalo zlatno doba Disneyevih animiranih filmova. (Slika 9) [2]

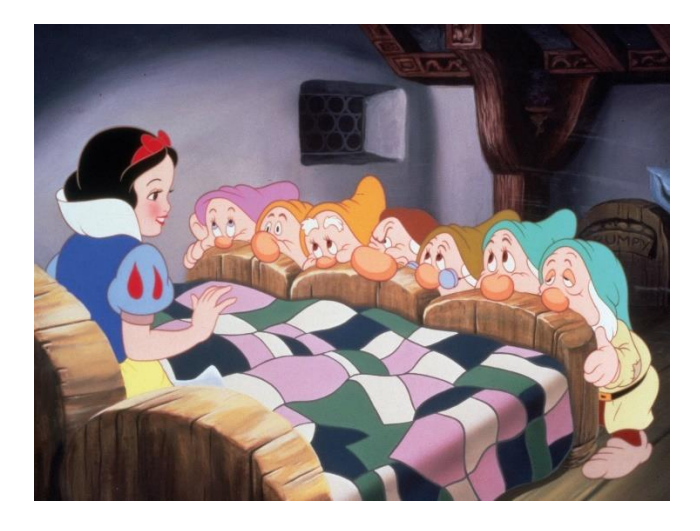

Slika 9. *Snow White and the Seven Dwarfs*

[\(https://www.britannica.com/topic/Snow-White-and-the-Seven-Dwarfs-film-](https://www.britannica.com/topic/Snow-White-and-the-Seven-Dwarfs-film-1937)

[1937\)](https://www.britannica.com/topic/Snow-White-and-the-Seven-Dwarfs-film-1937)

Nakon drugog svjetskog rata situacija za animirani film se drastično promijenila. Animirani filmovi bili su što jednostavniji i grublji kako bi se što brže pojavljivali na televiziji koja je bila velikog apetita. Počeli su se osnivati razni animatorski studiji koji nisu imali toliko realističan pristup te su koristili drugačije tehnike za izradu animacija. Njihov način rada nije bio značajan te je pomalo zaboravljen. Zatim su zbog pojave računala te brže i jednostavnije izvedbe novi animatori počeli prihvaćati znanja i savjete animatora iz zlatnog doba animacije.

U današnje vrijeme postoji više tehnika animacije, a dijele se u dvije skupine: tradicionalnu i digitalnu animaciju. Neke od vrsta tradicionalne animacije su celuloidna animacija, stop animacija i *flipper book* dok je digitalna animacija korištenija i popularnija u današnje vrijeme te se ona dijeli na 2D i 3D animaciju.

#### <span id="page-12-0"></span>2.2. Povijest tvrtke Walt Disney

Tvrtku Disney osnovali su 16. kolovoza 1923. godine braća Walt i Roy O.Disney. Tvrtka se postavila kao vodeća u američkoj animacijskoj industriji i prije raznolikog rada u *live-action* filmskoj produkciji, televiziji i tematskim parkovima.

Prvi Disneyev crtić napravio je Walt Disney u *Kansas Cityu* 1923. godine pod nazivom *Alice's Wonderland* te je u njemu glumila glumica Virginia Davis u interakciji s animiranim likovima. (Slika 10)

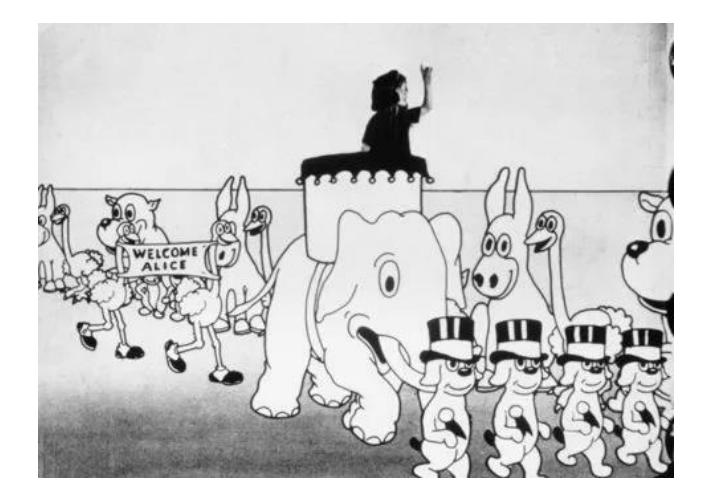

Slika 10. *Alice's Wonderland*

*[\(https://thedissolve.com/news/2382-short-cuts-alices-wonderland-an-early-walt-disney-](https://thedissolve.com/news/2382-short-cuts-alices-wonderland-an-early-walt-disney-/)*

Nedugo nakon Walt se preselio u Hollywood te se pridružio svom bratu. Winkler Productions su kontaktirali Disneya s idejom prikazivanja cijele serije *Alice Comedies*. Iste godine braća Disney su formirala *Disney Brothers Cartoon Studio*. 1926. godine ime studija promjenjeno je u Walt Disney Studio. Serije *Alice comedies* nisu bile uspješne, a nakon njih Disney je razvio serije u kojima je glavni lik bio animirani *Oswald the Lucky Rabbit*. (Slika 11) [3]

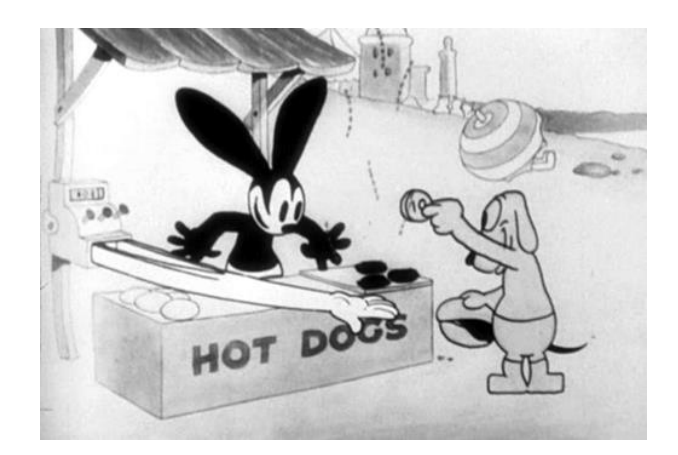

Slika 11. *Oswald the Lucky Rabbit*

*[\(https://www.ramascreen.com/disney-debuted-newly-restored-1928-oswald-the-lucky](https://www.ramascreen.com/disney-debuted-newly-restored-1928-oswald-the-lucky-rabbit-short-hungry-hobos-at-telluride/)[rabbit-short-hungry-hobos-at-telluride/\)](https://www.ramascreen.com/disney-debuted-newly-restored-1928-oswald-the-lucky-rabbit-short-hungry-hobos-at-telluride/)* 

1928. godine Winkler Produstions daje otkaz četiri glavna Disneyeva animatora ostavljajući samo jednog kako bi otvorio svoj studio pod nazivom Snappy Comedies.

1928. godine, nakon gubitka *Oswalda the Lucky Rabbita*, Disney je dobio ideju za lik. Bio je to miš Mortimer te je kasnije nazvan i poznat pod imenom Mickey Mouse. Zanimljiva priča je da se Disneyevoj ženi nije svidjelo ime Mortimer Mouse te je zbog toga promjenjeno ime. Mickey Mouse bio je glavni lik u prvom animiranom crtiću sa sinkroniziranim zvukom pod nazivom *Steamboat Willie*, a crtić je pušten 18. studenog 1928. godine. Iako je bio značajan zbog zvuka, *Steamboat Willie* nije bio prvi crtić s Mickeyem, prije njega bili su *Plane Crazy* i *The Gallopin' Gaucho*. Budući da je crtić sa sinkroniziranim zvukom postao pravi hit, na prethodna dva su također dodali zvuk te su ih 1929. godine pustili ponovno u javnost. Disney je nastavio animirati crtiće s Mickey Mousom, ali radio je i seriju *Silly Symphony* u suradnji s Columbia Pictures. 1929. Disney se proširio te objavio prvi Mickey Mouse strip u novinama New York Mirror.

Kako bi napravio crtić u boji, Disney je 1932. godine potpisao ugovor s Tehnicolor te je počeo s *Flowers and Trees* te je to bio prvi crtić u boji i prvi dobitnik *Academy Awards* nagrade za kratkometražni film.

Budući da je Mickey Mouse dostigao veliki uspjeh Disney je bio u mogućnosti producirati prvi dugometražni film, a to je bio *Snow White and the Seven Dwarfs*. Za njegovu izradu bile su mu potrebne čak tri godine, a tehnika kojom se koristio bila je rotoskopija. Rotoskopija je tehnika kojom se crtaju crteži preko snimljenog videa kako bi se dobila što realnija animacija. Problem kod te tehnike je što može doći do "jezovite doline" (engl. *Uncanny Valley*), a do nje dolazi kada su likovi prerealni te to u ljudima izaziva nelagodu, jezu pa čak i gađenje. Disneyu se to nije desilo te je to bio film s najvećom zaradom u to vrijeme. S tom zaradom izgradio je kompleks koji je i dan danas sjedište Walt Disney Studioa, a nalazi se u Burbanku u Kaliforniji.

Studio je nastavio proizvoditi kratkometražne i dugometražne filmove, a neki od njih su *Pinocchio* (1940.) (Slika 12), *Dumbo* (1941.) i *Bambi* (1942.). [4]

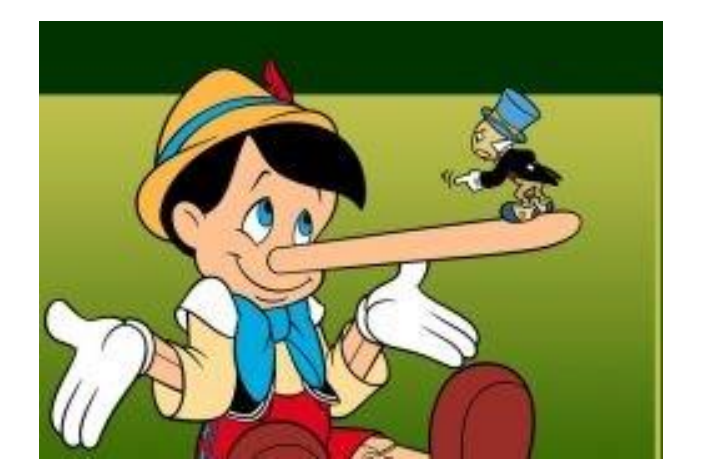

Slika 12. *Pinocchio*

[\(http://www.kgz.hr/hr/dogadjanja/pinocchio/26374\)](http://www.kgz.hr/hr/dogadjanja/pinocchio/26374)

Nakon što je počeo Drugi svjetski rat puno Disneyevih animatora poslano je na bojište, a U.S. i kanadske vlade zatražile su studio da proizvodi filmove za treninge i u svrhu propagande. Neki od takvih filmova su *Victory Through Air Power* i *Education for Death*. Nakon rata studio je počeo raditi *live-action* filmove i dokumentarce, a poznati su *Song of the South* (1946.), *So Dear to my Heart* (1948.), *True-Life Adventures* serija koja je uključivala film *Seal Island* (1948.) i *The Vanishing Prairie* (1954.). (Slika 13)

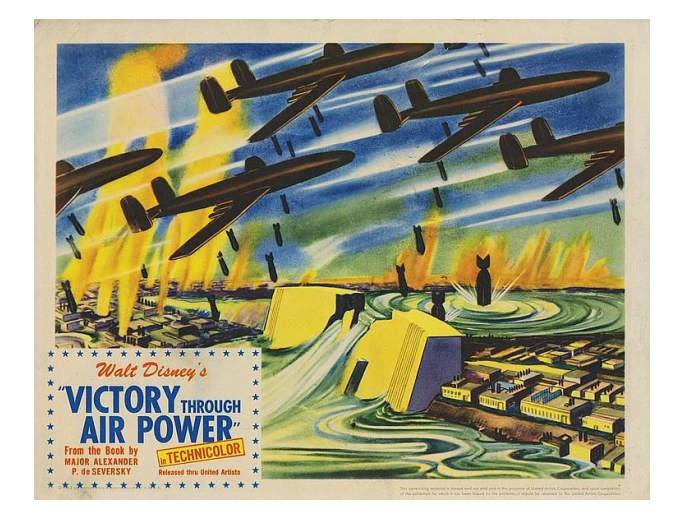

Slika 13. *Victory Through Air Power [\(https://www.imdb.com/title/tt0036497/\)](https://www.imdb.com/title/tt0036497/)* 

1950. godine pušten je dugometražni crtić *Cinderella* te je dokazao da dugometražni crtići i dalje uspjevaju na tržištu. Još neki od tadašnjih produkcija bili su *Alice in Wonderlan* (1951.) i *Petar Pan* (1953.) (Slika 14) i Disneyev prvi *all-live action Treasure Island* (1950.). [5]

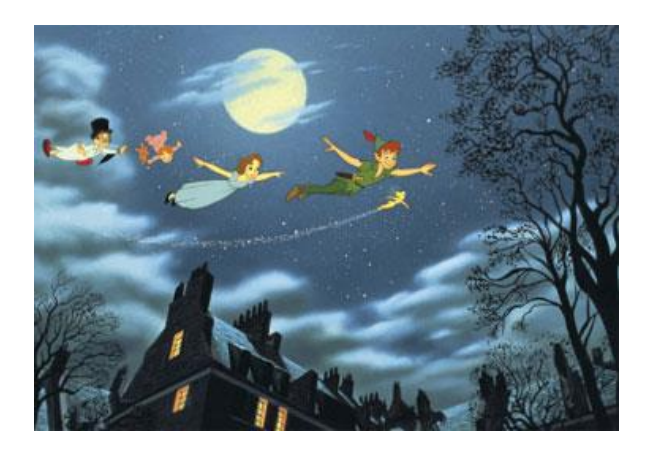

Slika 14. *Petar Pan*

*[\(http://www.filmski.net/filmovi/3128/petar\\_pan\)](http://www.filmski.net/filmovi/3128/petar_pan)* 

1950. Disney pušta prvu televizijsku emisiju pod nazivom *One Hour in Wonderland.*

1955. u Kaliforniji se otvara prvi Disneyland.

1964. godine Disney izbacuje film *Mary Poppins* koji je osvojio brojne nagrade te pet Oscara.

1966. godine pušten je *Winnie the Pooh and The Honey Tree*, a Waltu Disneyu je diagnosticiran rak pluća te je umro 15. prosinca 1966. godine. Roy Disney umro je 1971. godine te Donn Tatum i Card Walker preuzimaju čelne pozicije u tvrtki. [6]

1986. godine Walt Disney Productions mjenja ime u The Walt Disney Company.

The Walt Disney Company postoji i danas te je veoma uspješna u onome čime se bavi. Sastoji se od filmskih i glazbenih studija, distribucijskih i televizijskih kuća, parkova i odmarališta diljem svijeta. Filmski studiji su [Walt Disney Pictures,](https://hr.wikipedia.org/wiki/Walt_Disney_Pictures) [Touchstone](https://hr.wikipedia.org/wiki/Touchstone_Pictures)  [Pictures,](https://hr.wikipedia.org/wiki/Touchstone_Pictures) [Hollywood Pictures,](https://hr.wikipedia.org/w/index.php?title=Hollywood_Pictures&action=edit&redlink=1) [Miramax Films](https://hr.wikipedia.org/wiki/Miramax_Films) i [Dimension Films.](https://hr.wikipedia.org/wiki/Dimension_Films) Glazbeni studiji su [Walt Disney Records,](https://hr.wikipedia.org/w/index.php?title=Walt_Disney_Records&action=edit&redlink=1) [Mammoth Records,](https://hr.wikipedia.org/w/index.php?title=Mammoth_Records&action=edit&redlink=1) [Lyric Street Records](https://hr.wikipedia.org/w/index.php?title=Lyric_Street_Records&action=edit&redlink=1) i [Hollywood Records.](https://hr.wikipedia.org/w/index.php?title=Hollywood_Records&action=edit&redlink=1) Distribucijske kuće su [Buena Vista International](https://hr.wikipedia.org/w/index.php?title=Buena_Vista_International&action=edit&redlink=1) i [Buena Vista Home Entertainment.](https://hr.wikipedia.org/w/index.php?title=Buena_Vista_Home_Entertainment&action=edit&redlink=1) Televizijske kuće su [ABC,](https://hr.wikipedia.org/wiki/ABC) [ESPN,](https://hr.wikipedia.org/w/index.php?title=ESPN&action=edit&redlink=1) [Disney Channel,](https://hr.wikipedia.org/wiki/Disney_Channel) [Lifetime](https://hr.wikipedia.org/w/index.php?title=Lifetime&action=edit&redlink=1) i [A&E.](https://hr.wikipedia.org/w/index.php?title=A%26E&action=edit&redlink=1)

#### <span id="page-16-0"></span>2.3. 3D animacija

3D animacija je grafička tehnika koja koristi kretanje kako bi oživjela likove, objekte i slično, a 3D modeli se mogu sagledati sa svih strana.

Prvo korištenje 3D animacije bilo je u filmu *Futureworld* 1976. godine u režiji Richarda T. Heffrona. U njemu je prikazana računalno generirana ruka i lice, a stvorili su ih studenti Edwin Catamull i Fred Parke sa Sveučilišta Utah. 3D animacija se prvobitno pojavila u njihovom eksperimetalnom kratkom filmu 1972. pod nazivom *A Computer Animated Hand*. (Slika 15) [7]

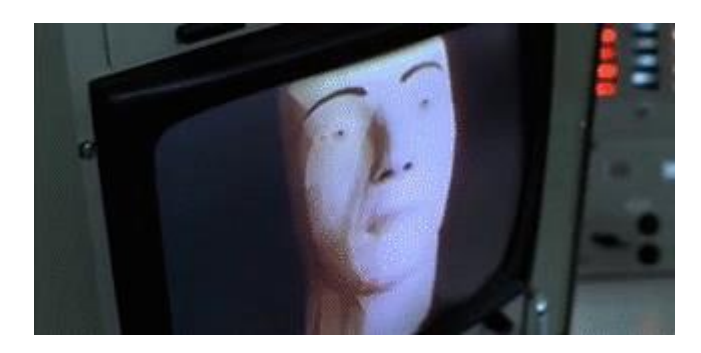

Slika 15. *Futureworld*

*[\(https://makeagif.com/gif/1976-futureworld-worlds-first-3d-animation-in-a-movie](https://makeagif.com/gif/1976-futureworld-worlds-first-3d-animation-in-a-movie-tlbVR7)[tlbVR7\)](https://makeagif.com/gif/1976-futureworld-worlds-first-3d-animation-in-a-movie-tlbVR7)* 

1975. u Oskarom nagrađenom kratkom animiranom filmu Great pojavljuje se rotirajući model žičane konstrukcije željeznog parnog broda SS Great Eastern. Treći film koji je koristio 3D animaciju bio je Star Wars 1977. godine, a George Lucas je napisao scenarij i režirao ga.

3D računalni grafički softveri počeli su se pojavljivati za kućna računala kasnih 1970-ih. 3D animacija je najkorištenija za kreiranje video igrica, serija i filmova, ali je zbog svoje popularnosti dobila i druge namjene, a to je često reklamiranje kroz prikaz svojih artikala i usluga pomoću 3D modela i animacije. [8]

#### <span id="page-17-0"></span>2.4. Blender 3D

Program Blender razvio je Ton Roosendaal sa svojom tvrtkom Not a Number Technologies. Tvrtka je 2002. godine bankrotirala, a budućnost za Blender nije izgledala obećavajuće. Tada je Blender imao veliku zajednicu korisnika te su ga oni htjeli rađe sami razvijati, nego se učiti neki novi softver. Roosendaal se složio s time i ponudio im da ukoliko se skupi jednokratna donacija od 100 000 eura da će staviti Blender pod GNU GPL (*general public license*) licencu. Nakon što je zajednica korisnika donirala novac, Blender je postao open source softver koji danas razvija velik broj programera diljem svijeta. [9]

#### <span id="page-17-1"></span>2.4.1. Sučelje

Sučelje programa Blender izgleda jednako na svim platformama te se dijeli na tri glavna dijela, a to su: *Topbar* u zaglavlju, *Areas* u sredini i *Status Bar* u podnožju ekrana. (Slika 16 )

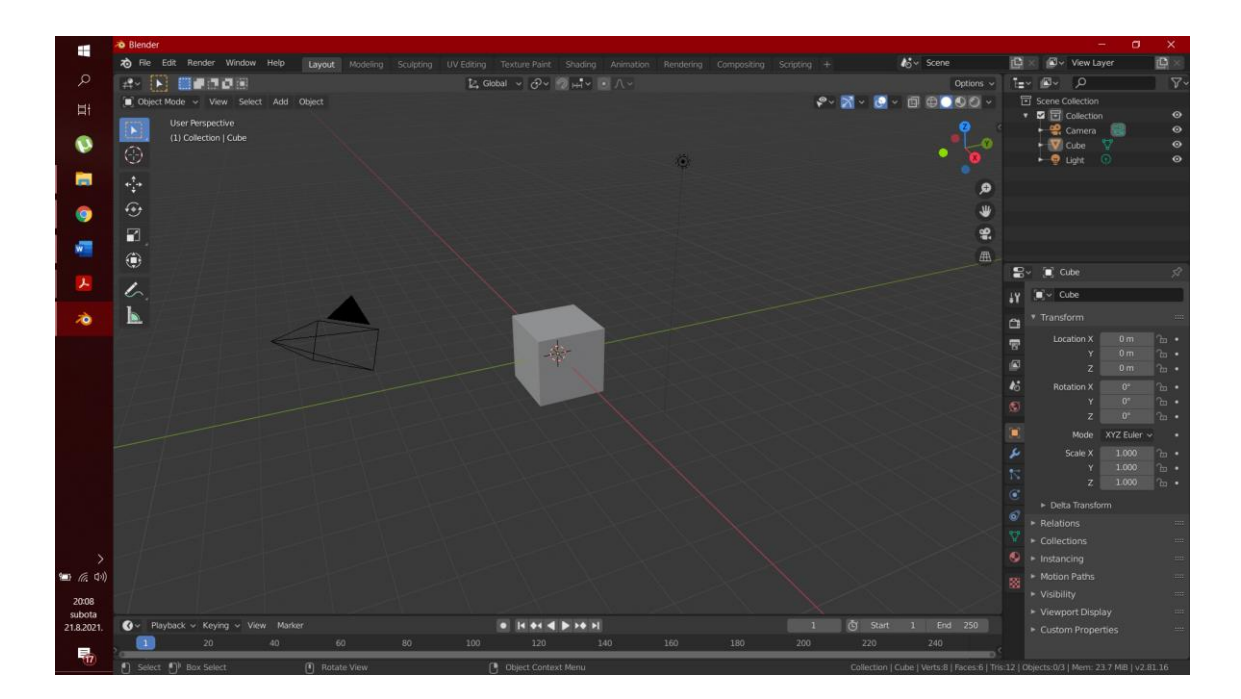

Slika 16. Sučelje Blendera

*Topbar* je po funkcijama isti kao kod većine programa za stvaranje i uređivanje grafike. Ekran tijekom korištenja Blendera je podijeljen u više pravokutnika koji se nazivaju *Areas*. *Status Bar* prikazuje informacije kao što su *keyboard shortcuts*, rezultat, upozoravajuću poruku ili statističku informaciju.

#### <span id="page-18-0"></span>2.4.2. Alati

Blender ima mnoštvo alata, a oni najčešće potrebni nalaze se s lijeve strane ekrana. U *Object Modeu* prvi je *Select Box* te on služi za selektiranje objekata. Drugi je *Cursor*  te njegova pozicija najčešće određuje gdje će se novi objekt stvoriti, ali može imati i druge namjene, a jedna od njih je da *origin poin*t objekta bude na mjestu *cursora*. Treći je alat *Move*, njime se pomiču objekti. Nakon njega je *Rotate* te se njime rotiraju objekti, a zatim ide *Scale* koji povećava i smanjuje objekt. *Move, Rotate* i *Scale* mogu djelovati u svim osima, a može se i odrediti u kojim osima će djelovati, a u kojima ne. Jedan od alata je *Transform* kojim se objekt može micati, rotirati i skalirati odjednom. Zatim postoji *Annotate* kojim se mogu ostavljati oznake ili komentari u 3D prostoru. Zadnji alat na lijevoj traci je *Measure*. Njime se mjeri bilo koja dužina u 3D prostoru. (Slika 17)

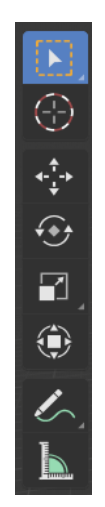

Slika 17. Alati u lijevoj traci

Svaki *Mode* u Blenderu ima još dodatnih alata s lijeve strane koji su usklađeni s odabranim *Modeom*. Neki od dodatnih alata koji su korišteni u ovom radu su *Extrude* i *Loop Cut*. Alat *Extrude* omogućava modeliranje objekta izduljivanjem, te stvaranje *Loop Cuta* na mjestu *extrudeiranja*. Dodavanjem *Loop Cutova* objekt se može modelirati u više točaka, te samim time može biti kompleksniji. (Slika 18)

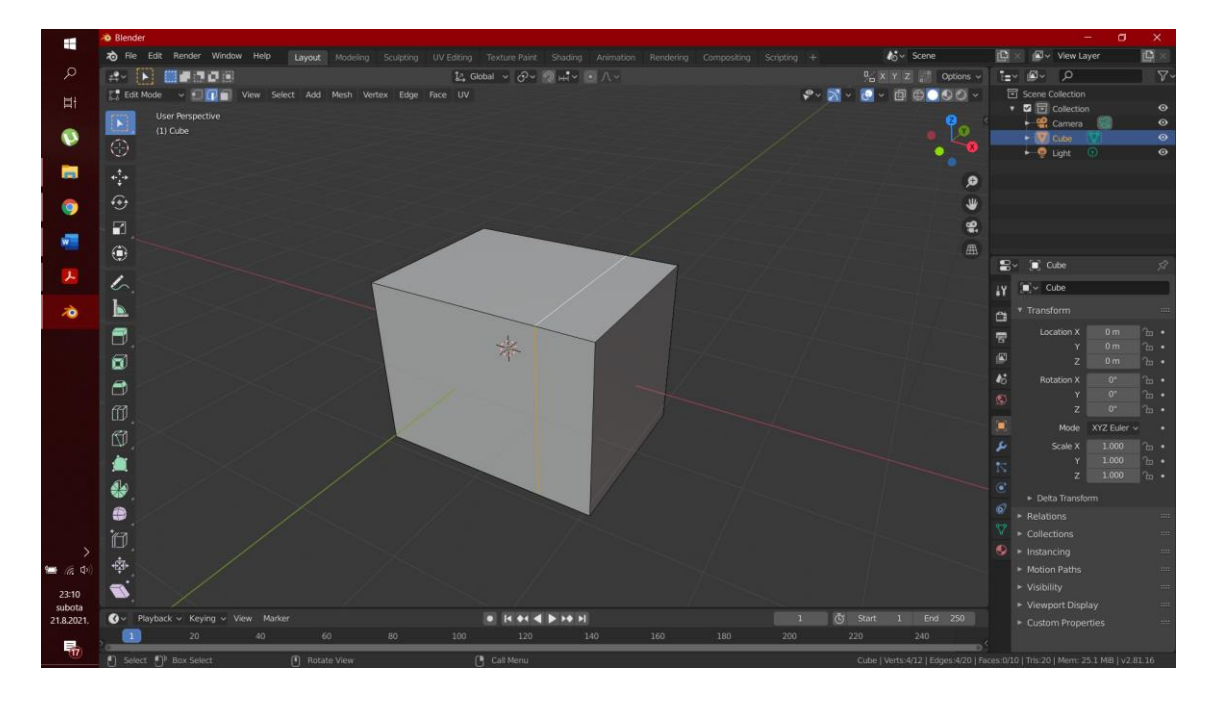

Slika 18. *Extrudeiranje* i dodavanje *Loop Cuta*

Alati koji uvelike mogu pomoći za modeliranje objekata se nalaze s desne strane ekrana pod modifikacijama *Modifier Propertiesima*. (Slika 19)

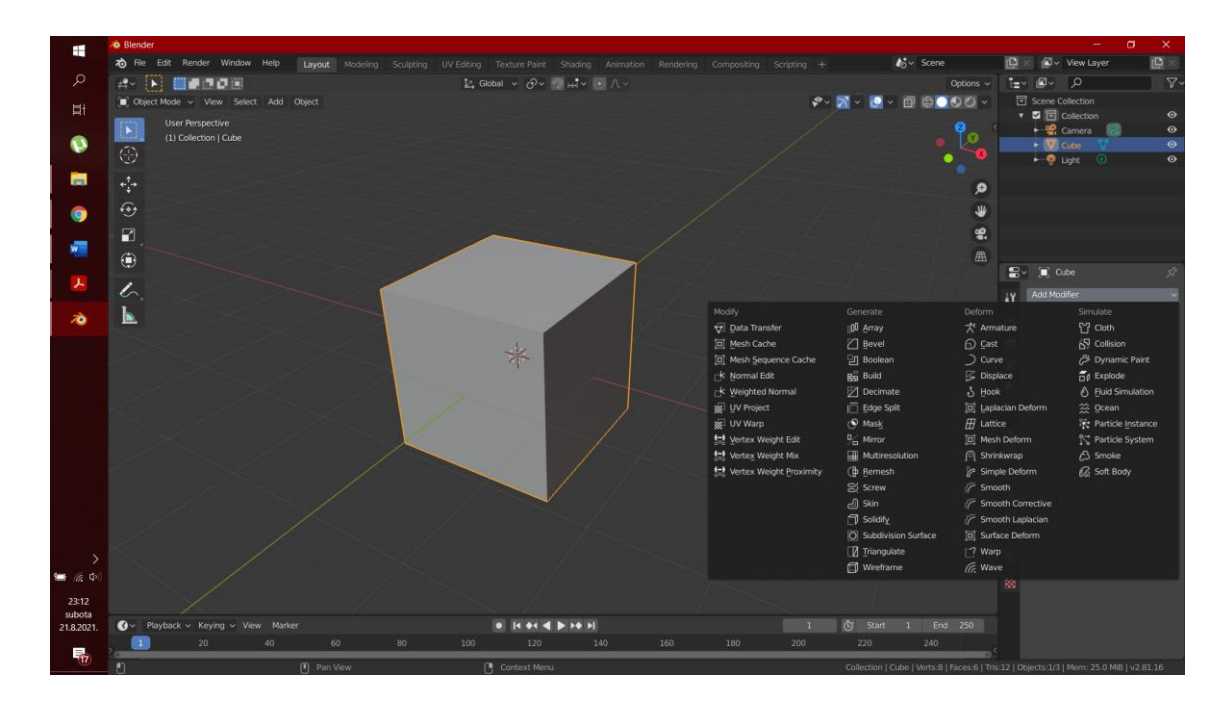

Slika 19. Modifiers

Modifikatori koji su korišteni za ovaj radu su *Solidify*, *Subdivision Surface, Armature* i *Shrinkwrap*. Modifikator *Solidify* služi za davanje debljine objektima. *Subdivision Surface* zaglađuje površinu objekta dodavajući joj više *Loop Cutova*, a samim time i poligona. *Armature* se koristi kako bi se lik mogao kretati ili mijenjati poze, te se njegovim dodavanjem stvaraju kosti koje se kasnije mogu pomicati i tako pomicati i objekt. *Shrinkwrap* se koristi kako bi se jedan objekt prilagodio površini drugog, tj. poprimio oblik njegove površine.

## <span id="page-21-0"></span>3. PRAKTIČNI DIO

Cilj rada je modelirati lik iz Disneyevog crtića Soul te mu izraditi teksturu što sličniju referentnoj slici. Lik se nalazi u Disneyevom muzeju koji na zidovima ima slike bitnih trenutaka za The Walt Disney Company.

### <span id="page-21-1"></span>3.1. Izrada sobe muzeja

Program koji je korišten za izradu 3D modela i animacije je Blender 2.81. Pri otvaranju programa već je stvorena kocka, kamera i svijetlo. (Slika 20)

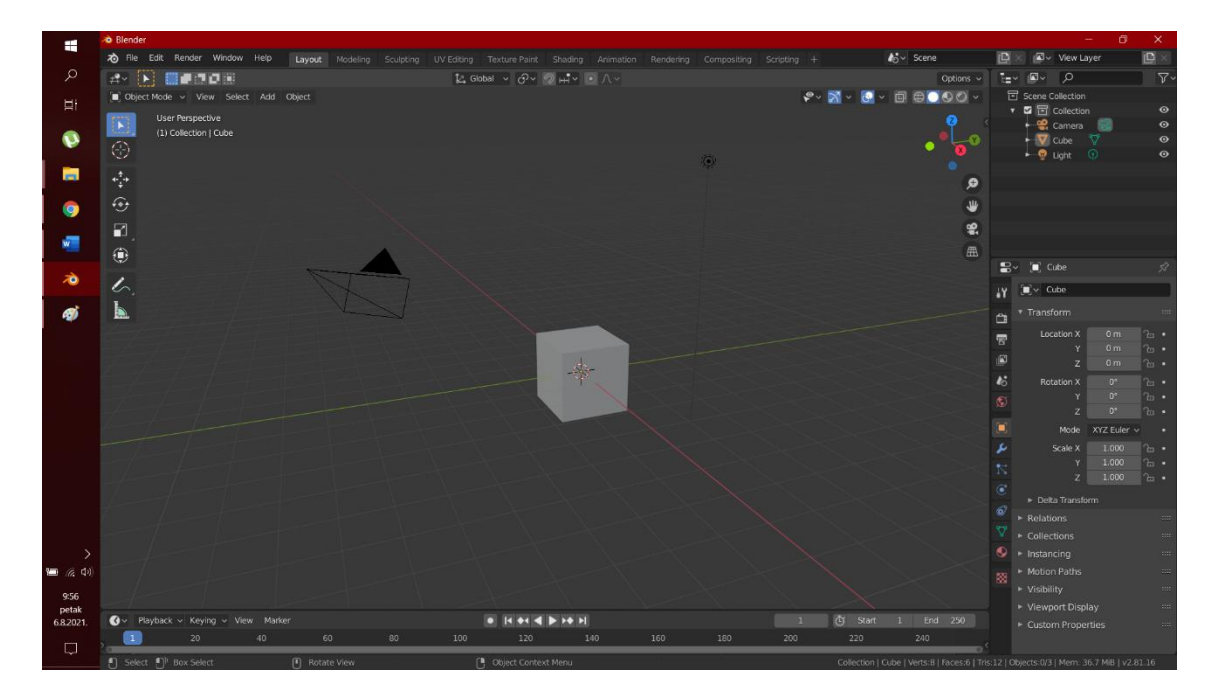

Slika 20. Otvaranje programa Blender

Prvi korak u izradi modela je brisanje kocke i svijetla te dodavanje ravnine (engl. *plane*) u *Object Modeu* kako bi se iz njega modelirala soba muzeja. (Slika 21)

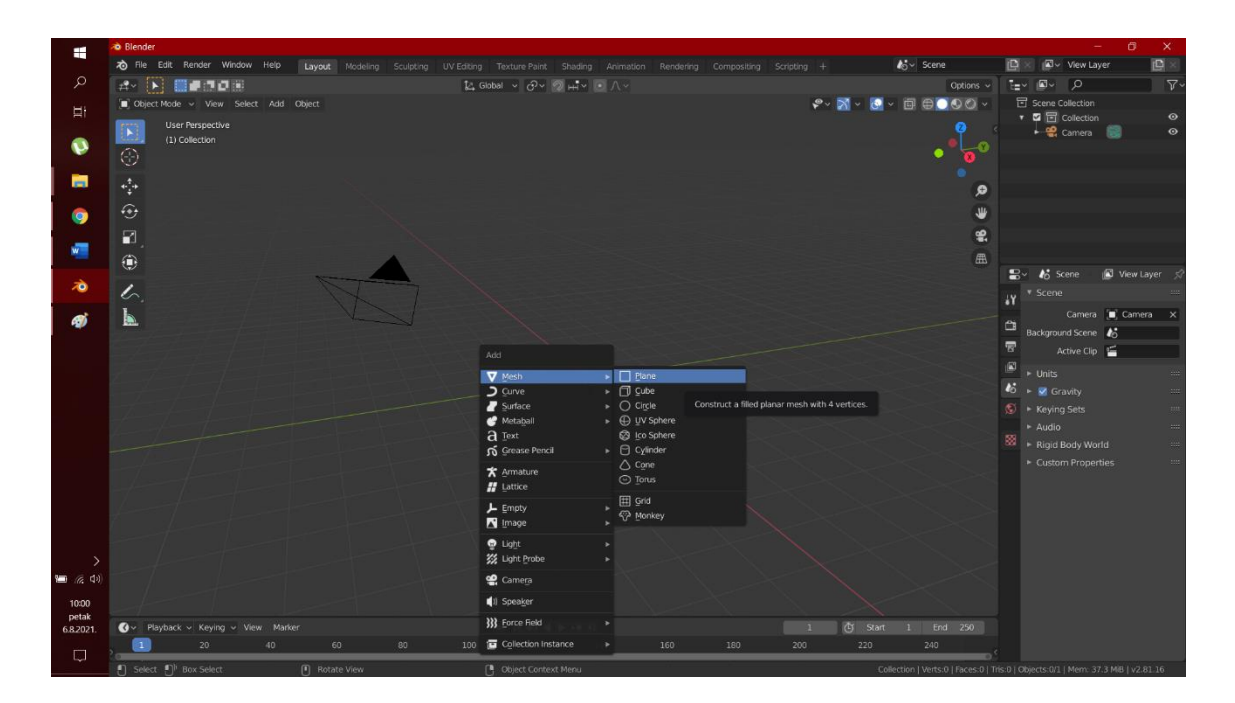

Slika 21. Dodavanje ravnine

Zatim se poveća na željenu veličinu u *Edit Modeu extrudea* za dobivanje debljine. (Slika 22)

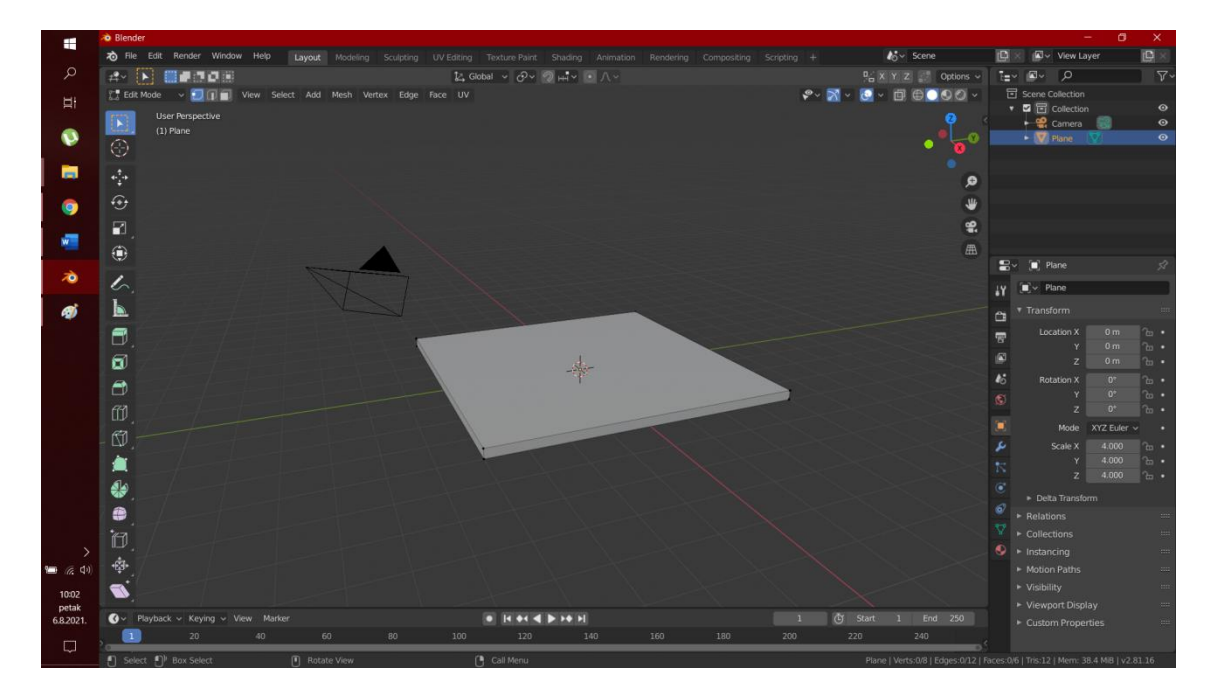

Slika 22. *Extrudeiranje* u *Edit Modeu*

Također u *Edit Modeu* se dodaju *Loop Cutovi* koji se postavljaju kako bi odredili debljinu zida. *Loop Cut* se dodaje pritiskom tipki Ctrl + R te se lijevim klikom potvrđuje njihovo

dodavanje, a zatim se pozicioniraju na željeno mjesto te se lijevim klikom potvrđuje njihova pozicija. (Slika 23)

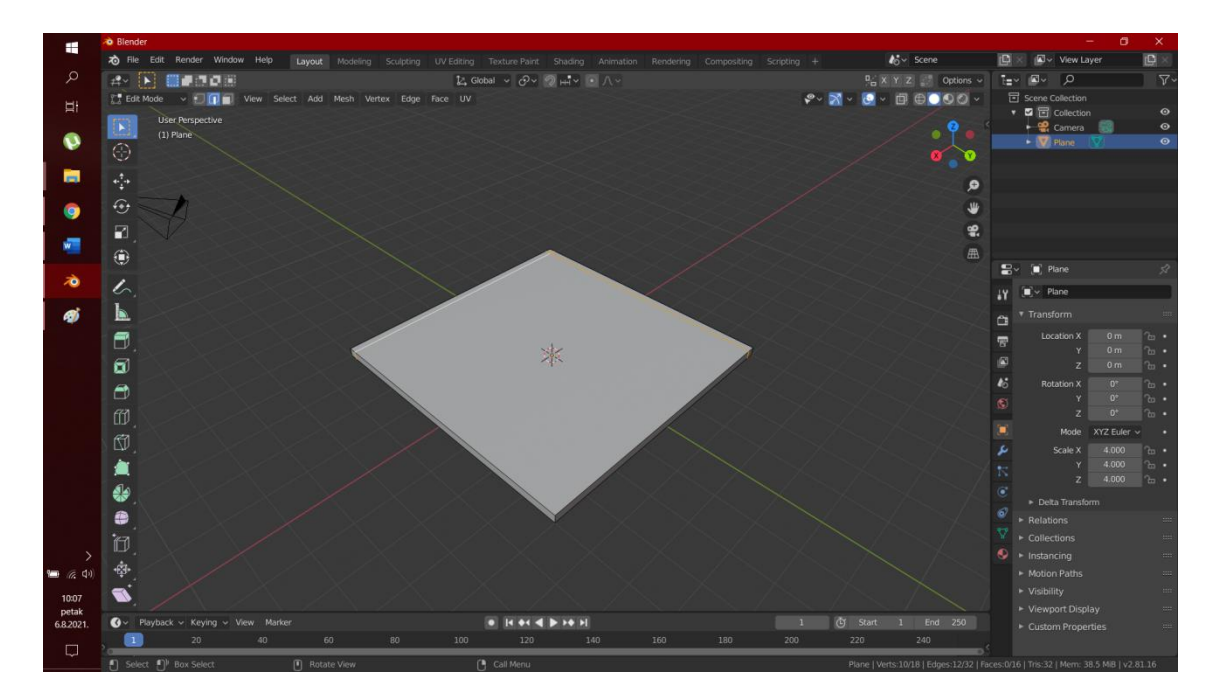

Slika 23. Dodavanje *Loop Cuta*

Nakon označavanja stranica, one se *extrudeiraju* pritiskom tipke E i broja koji određuje visinu stranica. (Slika 24)

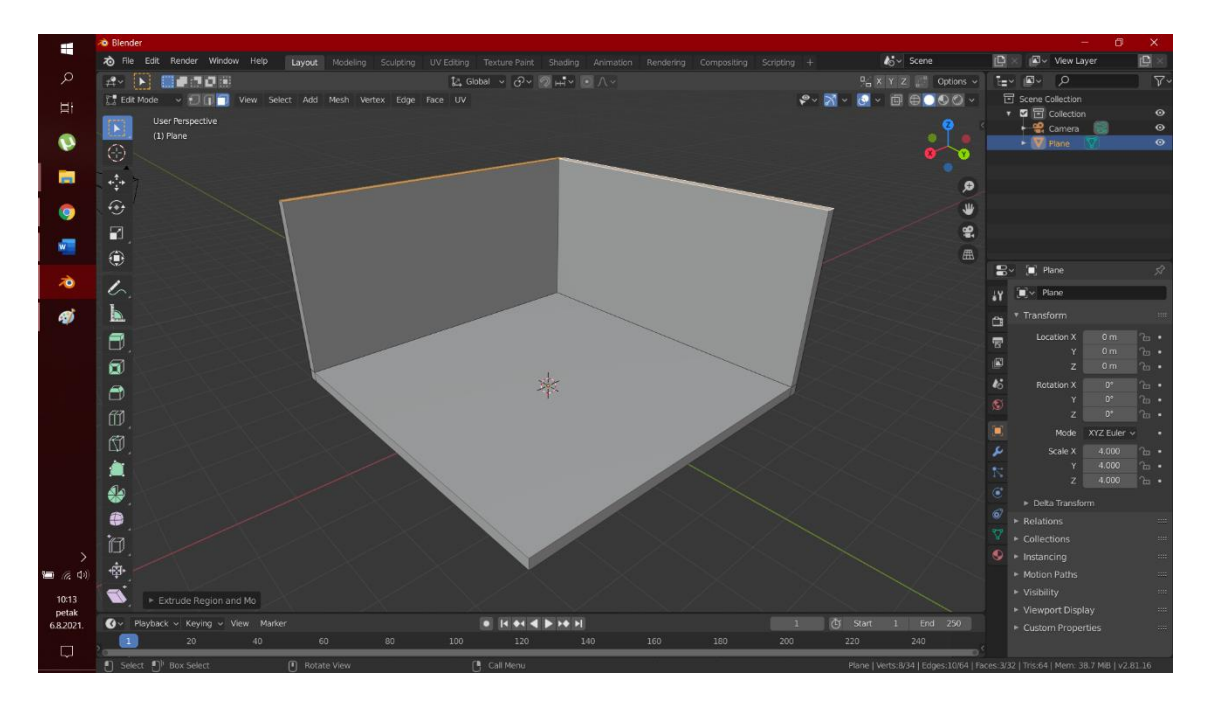

Slika 24. *Extrudiranje* stranica

Okviri za slike i pločice za natpis ispod slika dodaju se korištenjem istih alata kao i za stvaranje sobe. (Slika 25) Jedna od bitnih napomena je da se svaki novi objekt mora dodavati u *Object Modeu* kako bi se mogao modificirati kao poseban objekt.

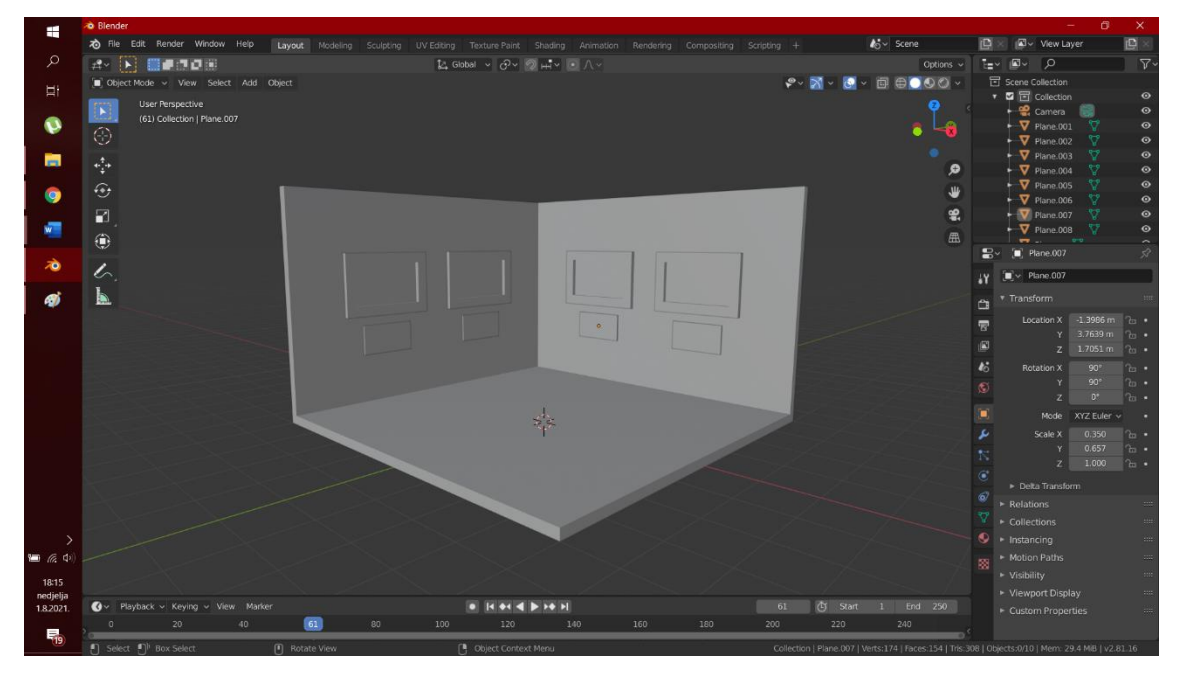

Slika 25. Dodavanje okvira i pločica za natpise

Sljedeći korak je dodavanje slika u okvire. U *Edit Modeu* se označuje područje u kojem se treba nalaziti slika te se u materijalima klikne na kružić pokraj *Base Color* i izabere se *Image texture*. Zatim se klikne na ikonu mape te se pronađe slika. Onda se otvara sekundarni prozor, *UV Editor*. (Slika 26) U *3D Viewportu* mora biti označen prostor za sliku te se pritiskom tipke U dobiva skočni izbornik u kojem se odabire naredba *Smart UV Project*. U *UV Editoru* se odabire kako će ta fotografija biti smještena u formatu.

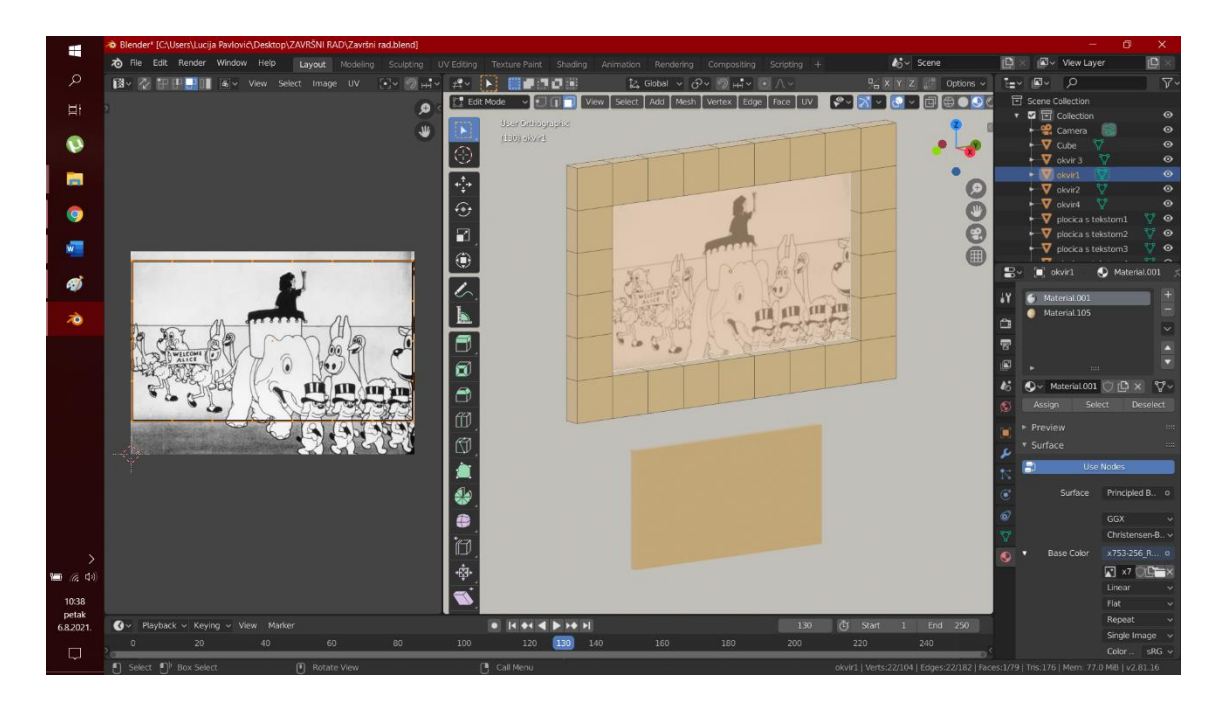

Slika 26. *UV Editor* i *3D Viewport*

Isti postupak se primjenjuje za dodavanje svih slika. Radi trenutne preglednosti su dodane boje i ostalim objektima koje će kroz daljni rad biti promjenjene prema odabranom dizajnu. Također se u *Edit Modeu* označava područje na koje se želi primjeniti materijal te se dodaje novi materijal i odabire mu se boja. Kako bi se materijal primjenio na označenu površinu mora se stisnuti gumb *Assign*. (Slika 27)

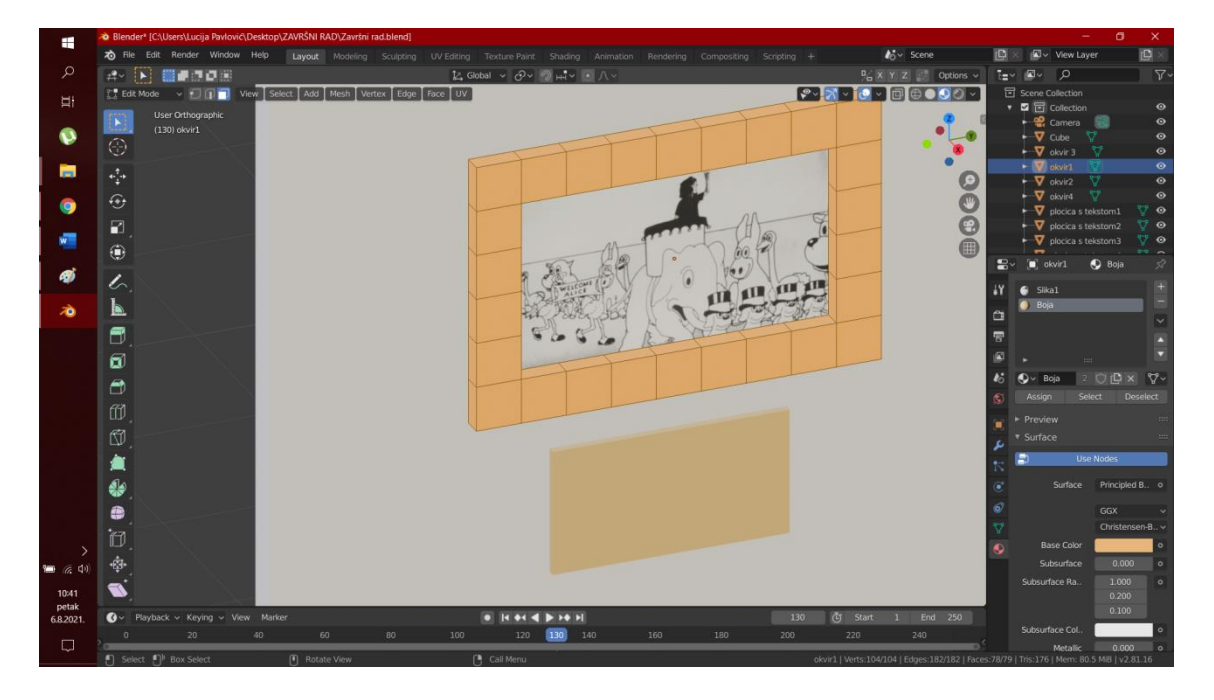

Slika 27. Dodavanje materijala

Dodavanje tla i postolja za skulpturu te dodavanje materijala za iste izvodi se na jednak način kao kod prethodnih objekata. (Slika 28)

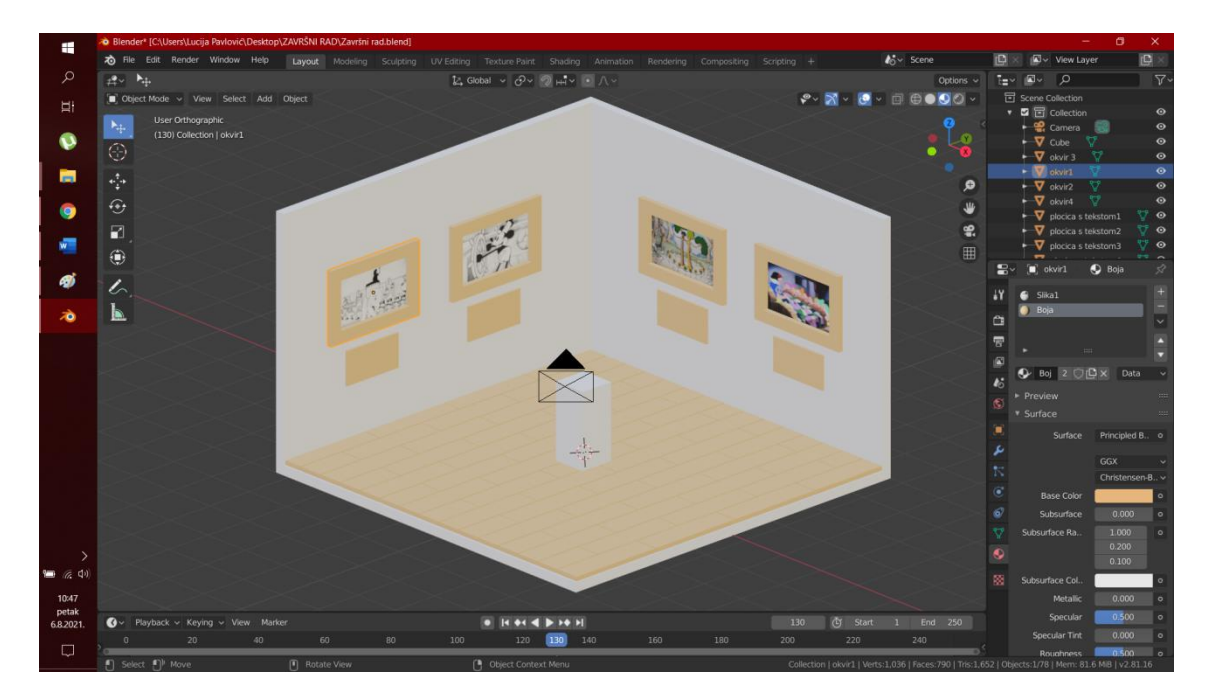

Slika 28. Dodavanje poda i postolja

## <span id="page-26-0"></span>3.2. Izrada i animacija lika

#### <span id="page-26-1"></span>3.2.1. Modeliranje

Prvi korak kod molediranja lika je dodavanje kocke na koju se primjenjuje *modifier Subdivision*. Tipka *Apply* se stišće tek kada je lik modeliran. Modeliranje se odrađuje u *Edit Modu.* Skaliranjem, pomicanjem, *ekstrudiranjem* i dodavanjem *loop cutova* se mijenja model dok se ne dobije željeni oblik. (Slika 29)

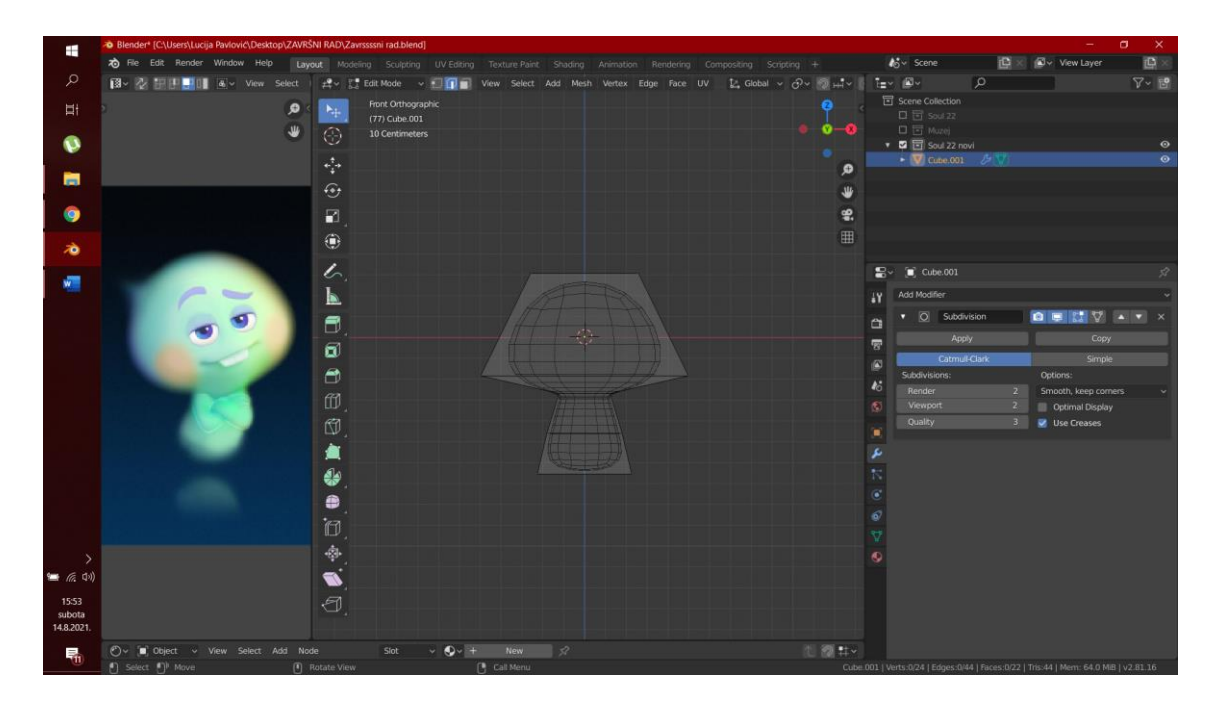

Slika 29. Modeliranje lika

Sljedeći korak je modeliranje ruku te kako bi se postigla simetričnost koristi se *modifier Mirror.* U opcijama se odabire po kojoj osi će se model zrcaliti. (Slika 30)

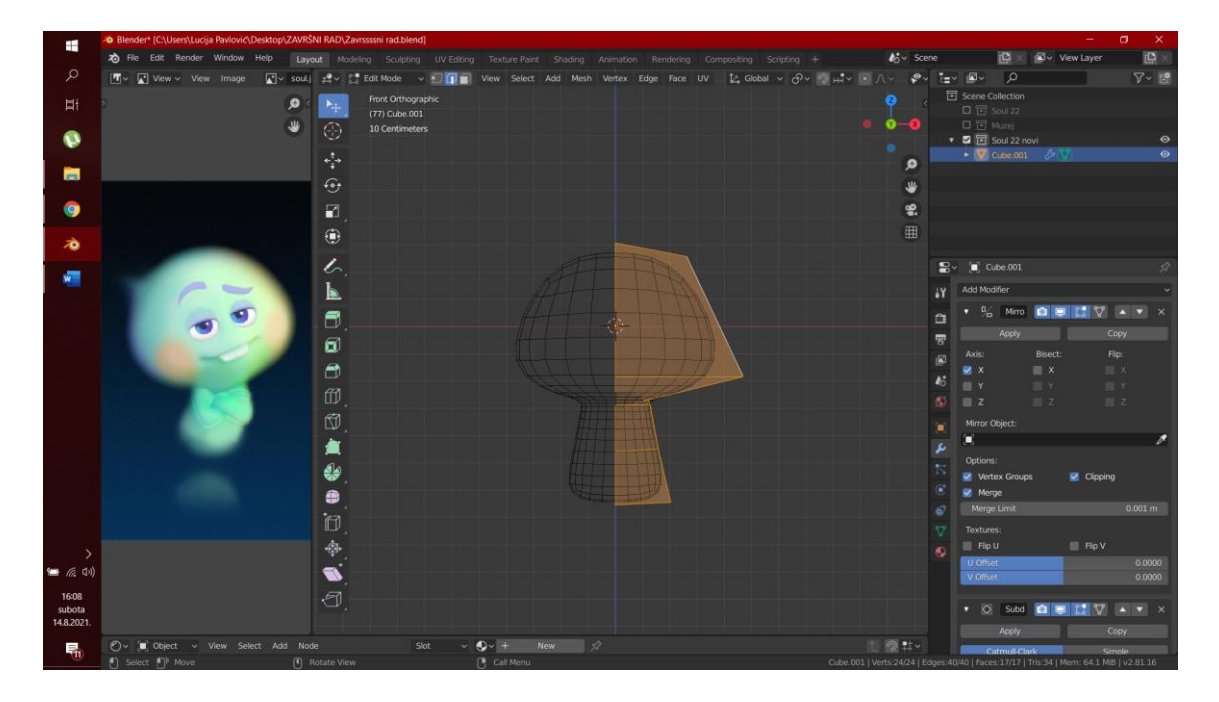

Slika 30. Mirror

Zatim se u *Object Modeu* dodaje kocka koja se modelira u ruku lika te se pridruživanjem i povezivanjem spaja na ostatak tijela. Da bi se spojilo tijelo i ruka, prvo se moraju ujediniti, a to se radi odabirom tih objekata te opcijom *Join*. Zatim se u *Edit Modeu* brišu površine u kojima će se spojiti te se spajaju opcijom *Bridge Edge Loops* te tako nastaje spoj između tijela i šake ruke. (Slika 31)

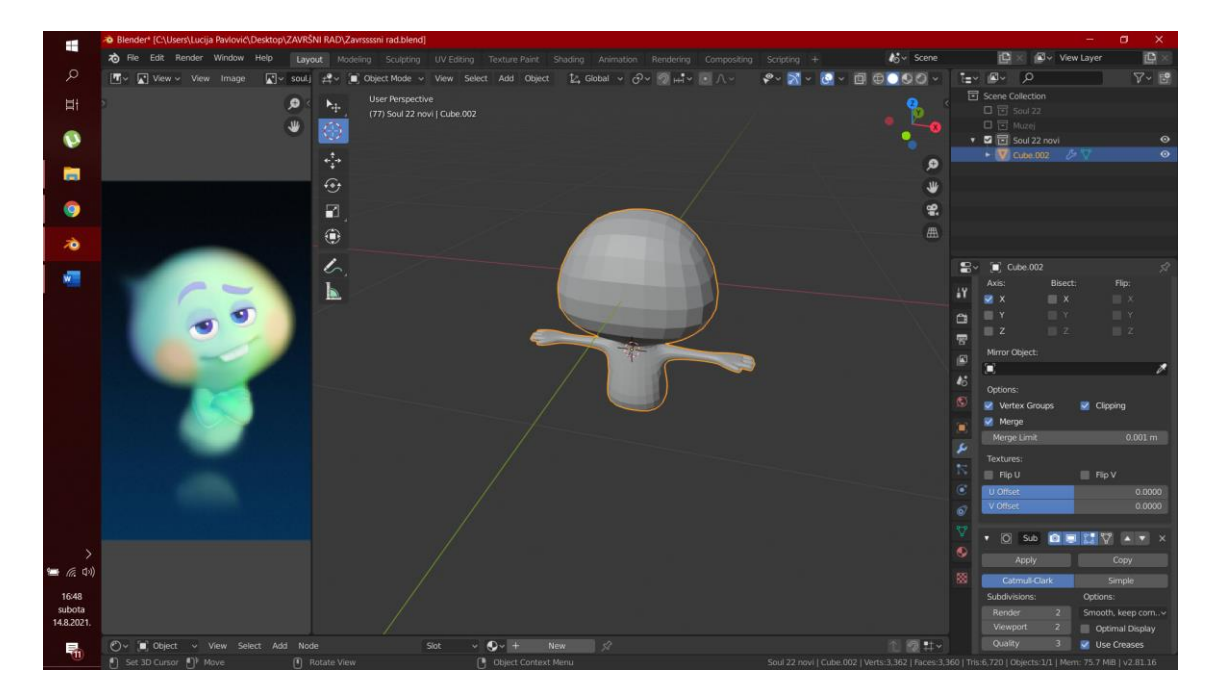

Slika 31. Ruke

Sljedeći korak je modeliranje lica lika, a prije toga se primjenjuju svi *modifieri* pritiskom gumba *Apply* te su oni trajno primijenjeni i više ih se ne može mijenjati. Zatim se razdvajaju točke, pritiskom tipke V, po kojima će se izmodelirati usta te se *ekstrudiraju*  u unutrašnjost glave i spajaju na kraju. Postavljaju se da se dobije željeni izgled te se dodaju zubi i oči. Prije nego se dodaju oči kao novi objekt moraju se izdubiti šupljine za njih koje se rade već spomenutim metodama. Za debljinu kapka se koristi *modifier Solidify* te se on odmah primjenjuje. (Slika 32) Također se koriste *modifieri Subdivision i Mirror* za daljnje uređivanje.

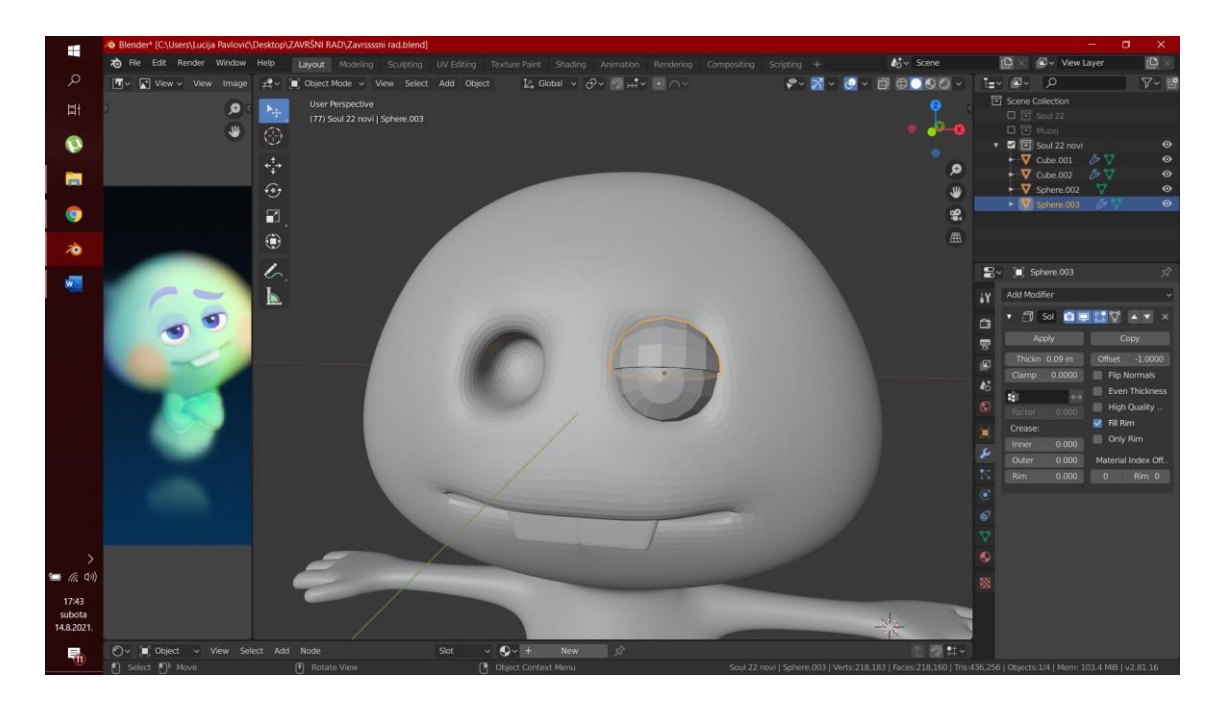

Slika 32. Solidify

Za izradu obrva se dodaje u *Object Modeu plane* te se na njega primjenjuje *modifier Shrinkwrap* kako bi se *plane* oblikovao prema površini već modeliranog lika. (Slika 33)

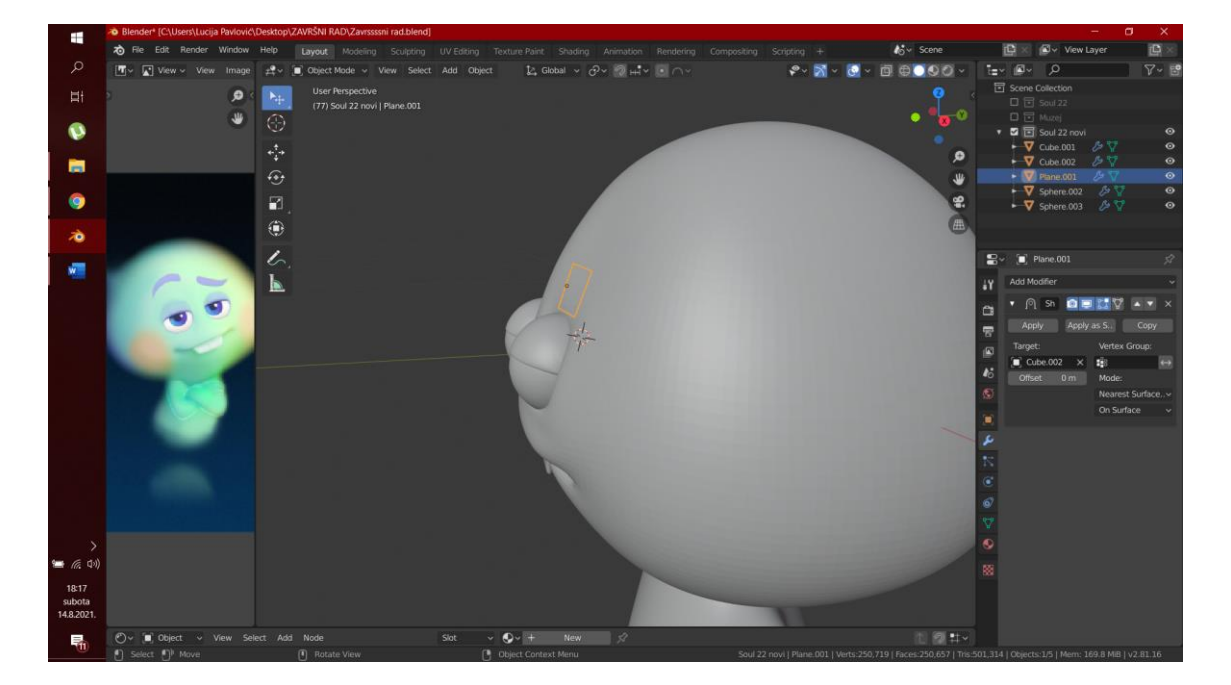

Slika 33. Shrinkwrap

Obrve su oblikovane pomoću *Subdivision modifiera* te pomicanjem i *ekstrudiranjem* u *Edit Modeu*. Njima se također dodaje *modifier Solidify* za debljinu. (Slika 34)

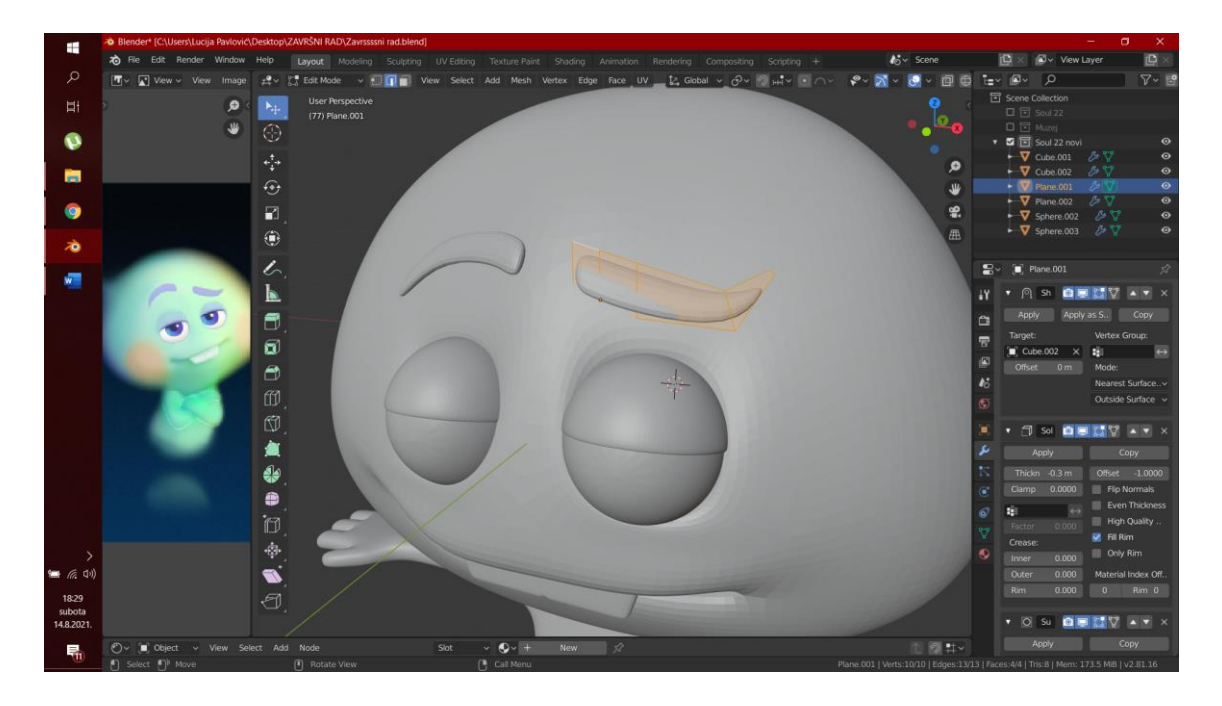

Slika 34. Modeliranje obrva

Kada su obrve modelirane primjenjuje se prethodno dodani *modifier Shrinkwrap* kako bi se obrve kasnije mogle pomicati u skladu s likom.

#### <span id="page-30-0"></span>3.2.2. Dodavanje kostura

Kako bi se liku mogli animirati pokreti tijela dodaje mu se kostur (engl. *armature*). Kostur se dodaje u *Object Modeu* te uređuje u *Edit Modeu*. *Ekstrudeiranjem* ili tipkama Shift + A dodaju se nove kosti te se pozicioniraju na željenu poziciju. Ukoliko se želi da lik ima kretanje slično čovjeku, kosti u Blenderu trebaju biti na sličnim pozicijama kao i kosti kod čovjeka. Budući da lik i njegovo kretanje nije toliko kompleksno kao ljudsko, dovoljno je desetak kostiju. Na početku svake kosti je rep, a na kraju glava te se rep druge kosti nadovezuje na glavu prve. Ako kosti nisu izravno povezane, povezuju se opcijom *parent* te se odabire *keep distance.* U tom slučaju kost koja je *child* pratiti će pokret kosti koja je *parent*, ali će držati prethodno određenu udaljenost. (Slika 35)

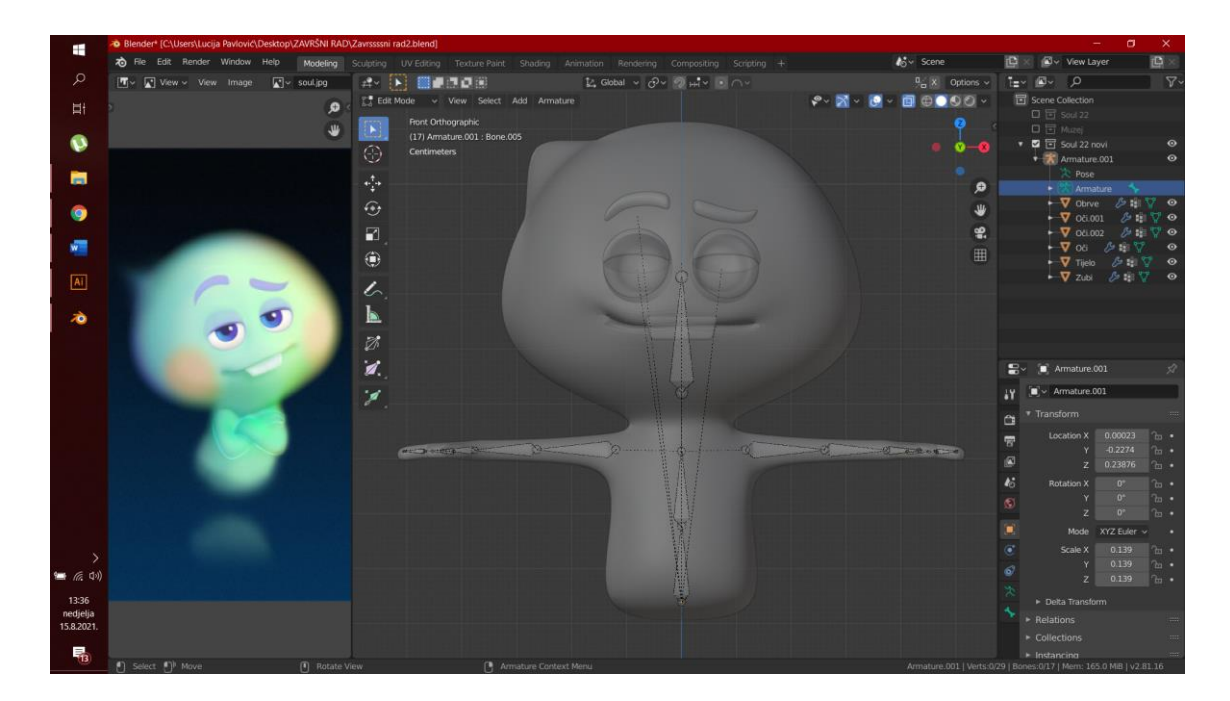

Slika 35. Kostur

#### <span id="page-31-0"></span>3.2.3. Dodavanje materijala

Prvo su dodani jednostavniji materijali na obrve, zube i oči. Na očima su primijenjena 3 materijala iste vrste, ali druge boje. Materijal koji je korišten je *Principled BSDF*, on je po zadanom materijal koji se odmah dodaje pritiskom tipke *New material* te se koristi za dodavanje boje objektu. (Slika 36)

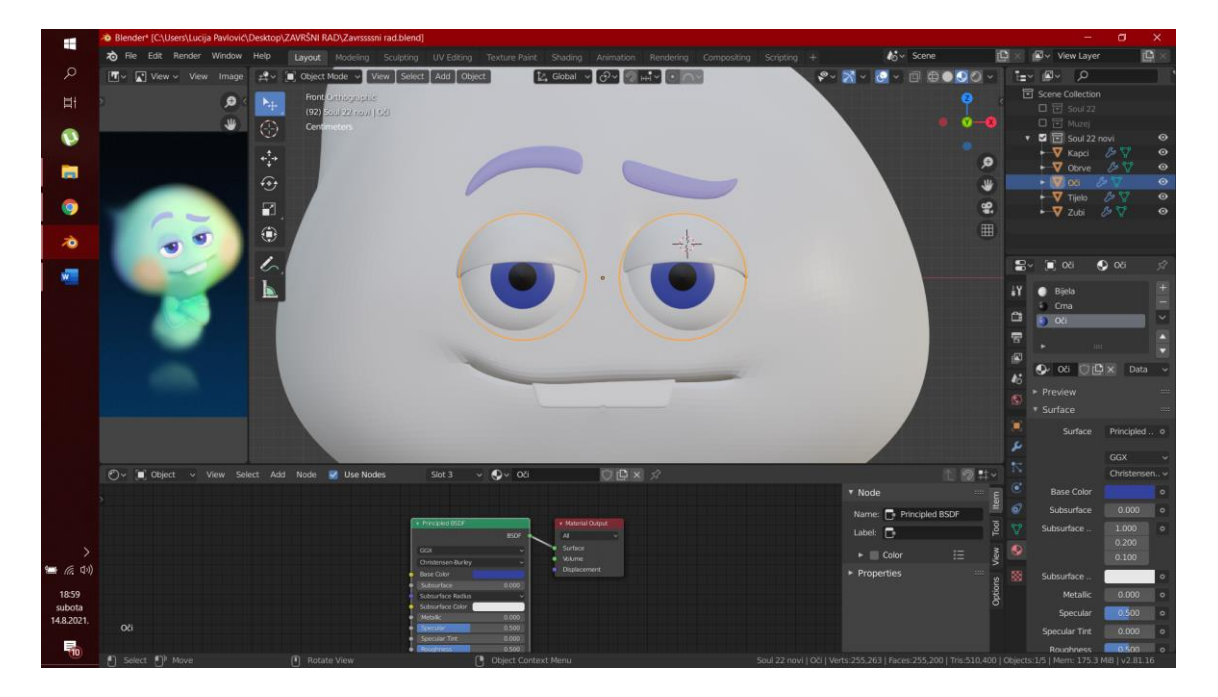

Slika 36. Jednostavni materijali

Zatim se prelazi na izradu materijala za tijelo lika. Materijali se mogu dodavati u *Material propertiesu* u desnom dijelu sučelja, ali zbog preglednosti i lakšeg snalaženja se u donjem dijelu sučelja otvara *Shader editor*te se u njemu razvija materijal. S lijeve strane se nalazi referenca za razvijanje što sličnijeg materijala. (Slika 37)

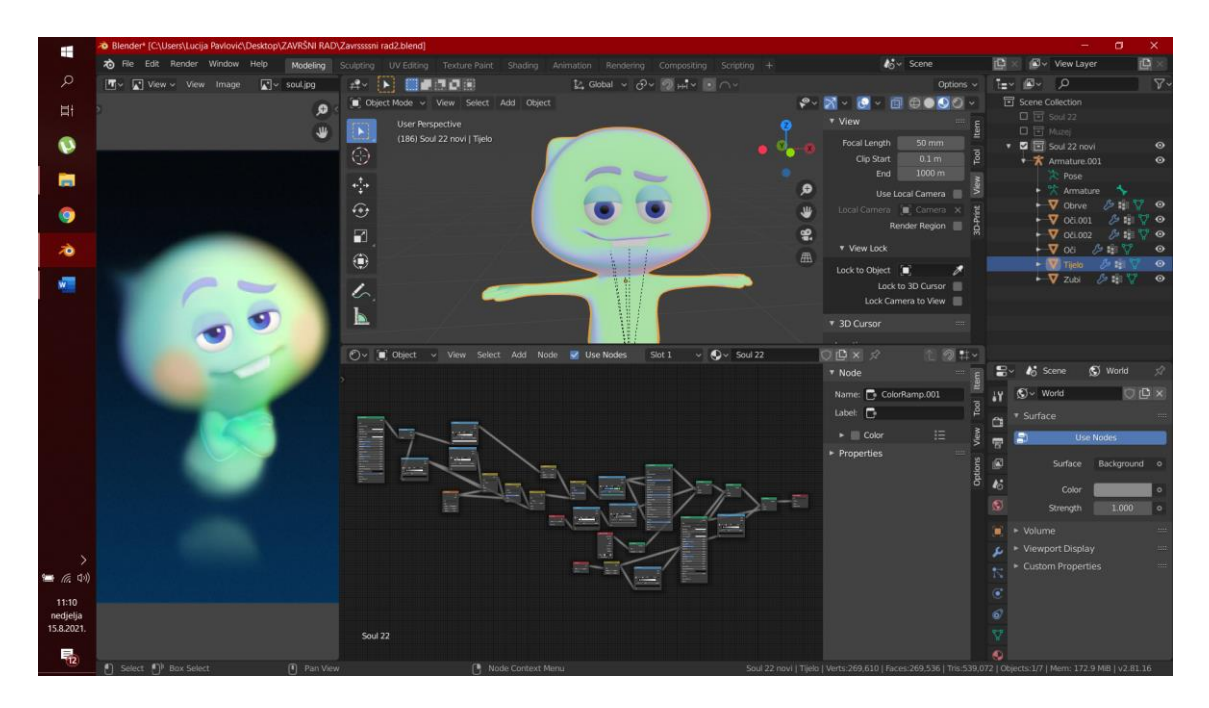

Slika 37. Sučelje za izradu materijala

Za izradu kompleksnijih materijala poput materijala lika *Soul 22* potrebno je poznavati *shadere* koje program Blender nudi te ih znati kombinirati. Grupe *Shader Nodesa* koje su korištene su *Input, Output, Shader, Textuure, Color* i *Converter.* (Slika 38)

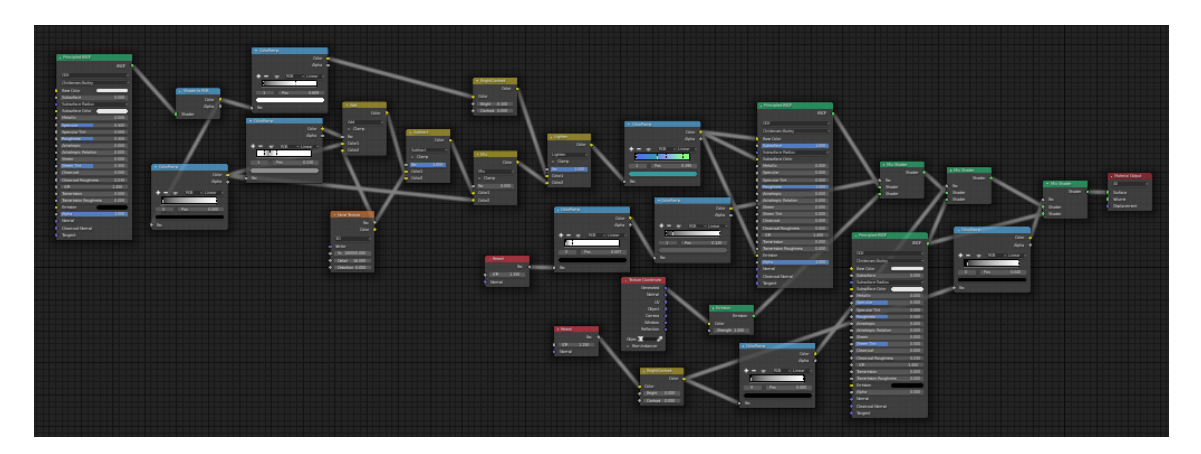

Slika *38. Shader editor*

Iz grupe *Input* korišteni su *Frensel Node* i *Texture Coordinate Node. Frensel Node* se koristi kako bi odredio koliko svjetla će se reflektirati, a koliko prelomiti kroz materijal. *Texture Coordinate Node* omogućava da iako se objekt kreće tekstura ostaje pričvršćena za njega.

Iz grupe *Output* korišten je *Material Node*. On služi za prenošenje informacija o materijalu na površinu objekta te bez njega materijal ne bi bio vidljiv na objektu.

Iz grupe *Shader* korišteni su *Principled BSDF, Emission* i *Mix Shader. Principled BSDF* kombinira više slojeva u jedan te je jednostavan za korištenje. Temelji se na *Disneyevom* načelnom modelu zvanom *"PBR" shader. Emission* je korišten kako bi dodao Lambertovu emisiju svjetlosti objektu. Lambertov sustav je sustav koji apsorbira svjetlost, a ne raspršuje ju. *Mix Shader* se koristi kako bi pomiješao dva *shadera* te određuje koji materijal će biti u kojem omjeru.

Iz grupe *Texture* korišten je *Noise Texture. Noise Texture shader* računa fraktalni Perlinov šum na lokaciji učitane teksture. Perlinov šum je funkcija koja se dobiva zbrajanjem više funkcija koje su dobivene slučajnim odabirom točaka, a svaka sljedeća točka ima duplo manju amplitudu i duplo veću frekvenciju. Perlinov šum se koristi na bezbroj načina u računalnoj grafici.

Iz grupe *Color* korišteni su *Bright/Contrast Node* i *Mix RGB Node. Bright/Contrast Node* koristi se za posvjetljivanje ili tamnjenje objekta te za promjenu kontrasta. *Mix RGB Node* ima više podvrsti, a korištene su *Mix, Add, Subtract* i *Lighten. Mix* kombinira dvije slike/boje uprosjećivanjem ih (50:50). *Add* se koristi za dodavanje boje te to pridonosi promjeni boje materijala. *Subtract* je suprotan *Addu* te on oduzima boju. *Lighten* služi za posvjetljivanje.

Iz grupe *Converter* korišteni su *Color Ramp Node* i *Shader to RGB. Color Ramp Node* se koristi za preslikavanje vrijednosti u boje s korištenjem gradijenta. *Shader to RGB* se koristi za primjenjivanje dodatnih efekata kao što je *flexible toon shader.* [10]

#### <span id="page-33-0"></span>3.2.4. Namještanje poza i animiranje

Poza lika namješta se označavanjem kostura lika te odlaskom u *Pose Mode.* Prvo se namješta početna poza lika te se dodaju *keyframeovi* kostima koje će se još pomicati. Kostima koje su tijekom cijele animacije statične nije potrebno dodati *keyframove.* (Slika 39)

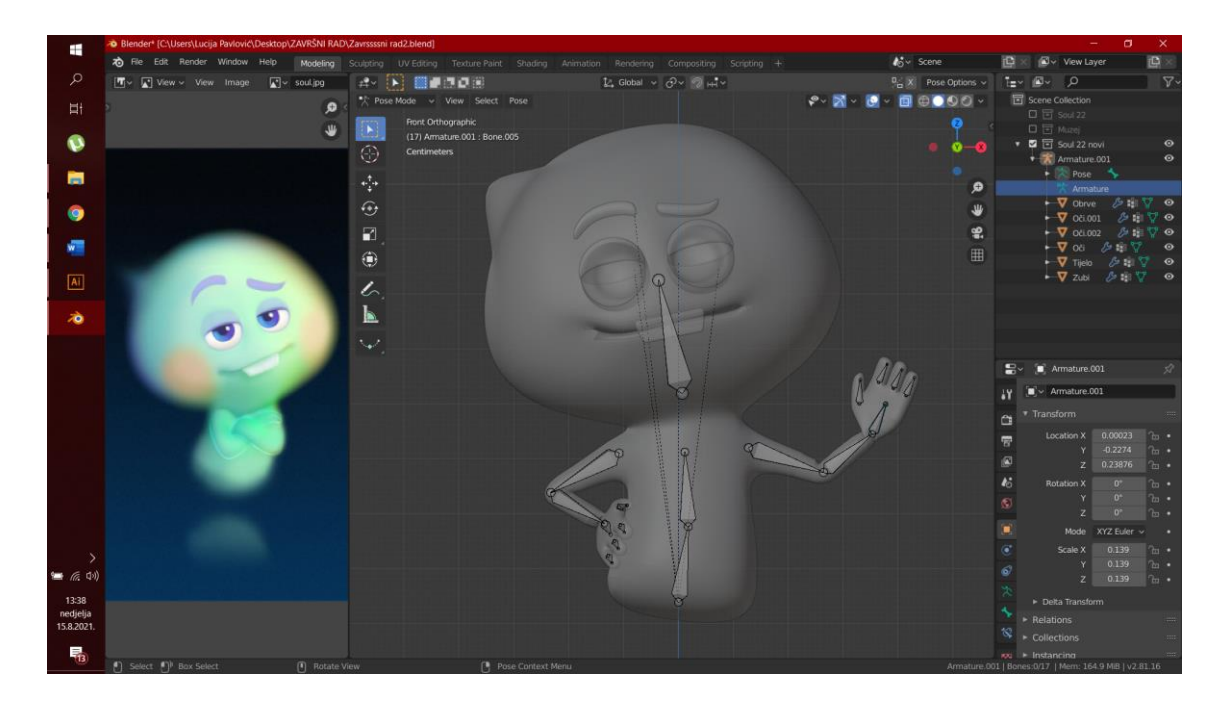

Slika 39. *Pose Mode*

Za animiranje lika u zaglavlju sučelja se može odabrati *Animation workspace* te se odabirom toga u podnožju dobije *Dope Sheet*, a u lijevom dijelu *Camera view. U Dope Sheetu* će se odabirati vrijeme za svaki *keyframe.* Poza se namješta tako da se označi jedna kost te rotira i pomiče te kad je na željenom mjestu pritiskom tipke I i odabirom *LocRot*  dodaje se *keyframe* u prethodno određenom vremenu na vremenskoj crti. (Slika 40)

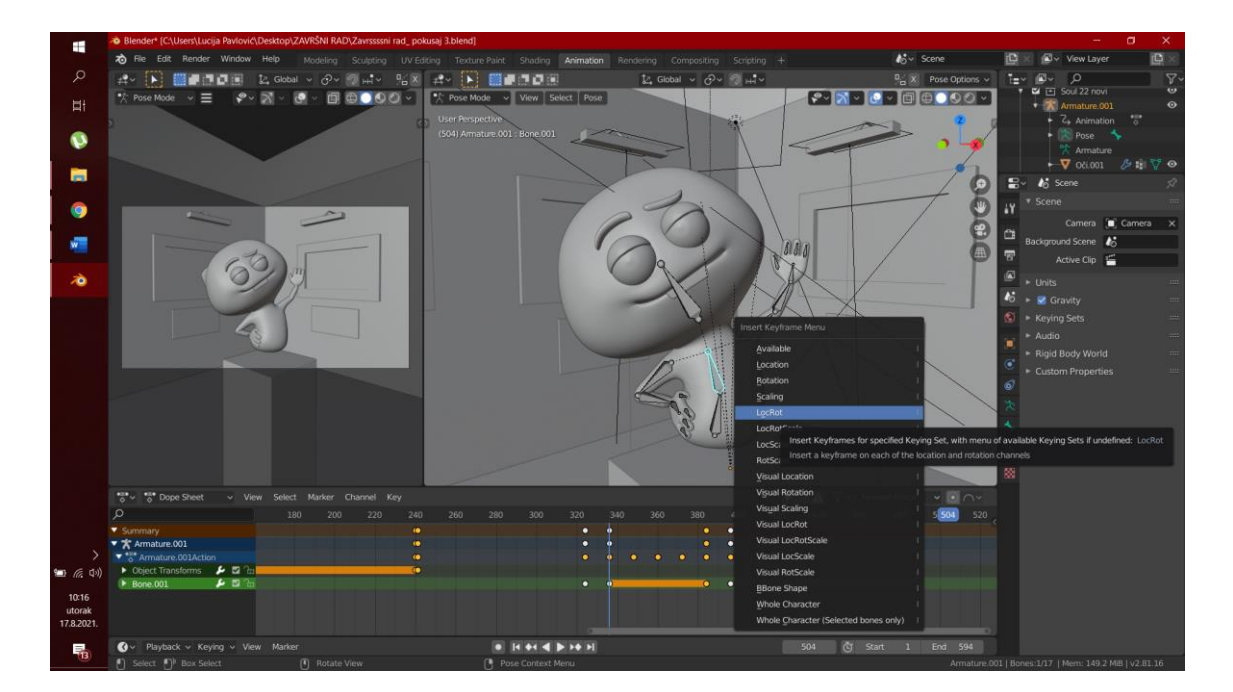

Slika 40. Animiranje lika

## <span id="page-35-0"></span>3.3. Dodavanje detalja i primjena dizajna

Paleta boja za scenu odabrana je sa stranice Coolors. Boje su odabrane tako da pašu uz lik, ali ne odvraćaju pažnju od njega. (Slika 41)

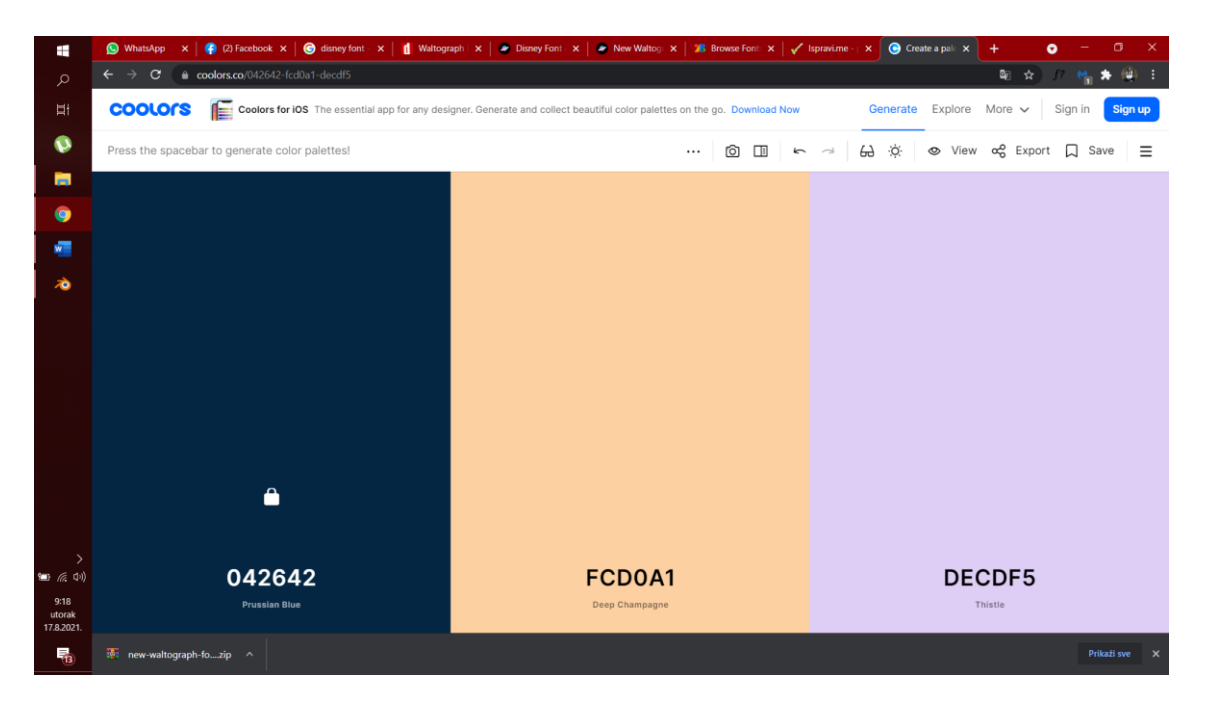

Slika 41. Odabir palete boja

(*[www.coolors.co](http://www.coolors.co/)*)

Pismo koje je korišteno za natpis iznad sobe muzeja "Disney muzej" preuzeto je sa stranice Fontspace. Taj font je odabran jer se specifičan i prepoznatljiv za tvrtku Disney. (Slika 42)

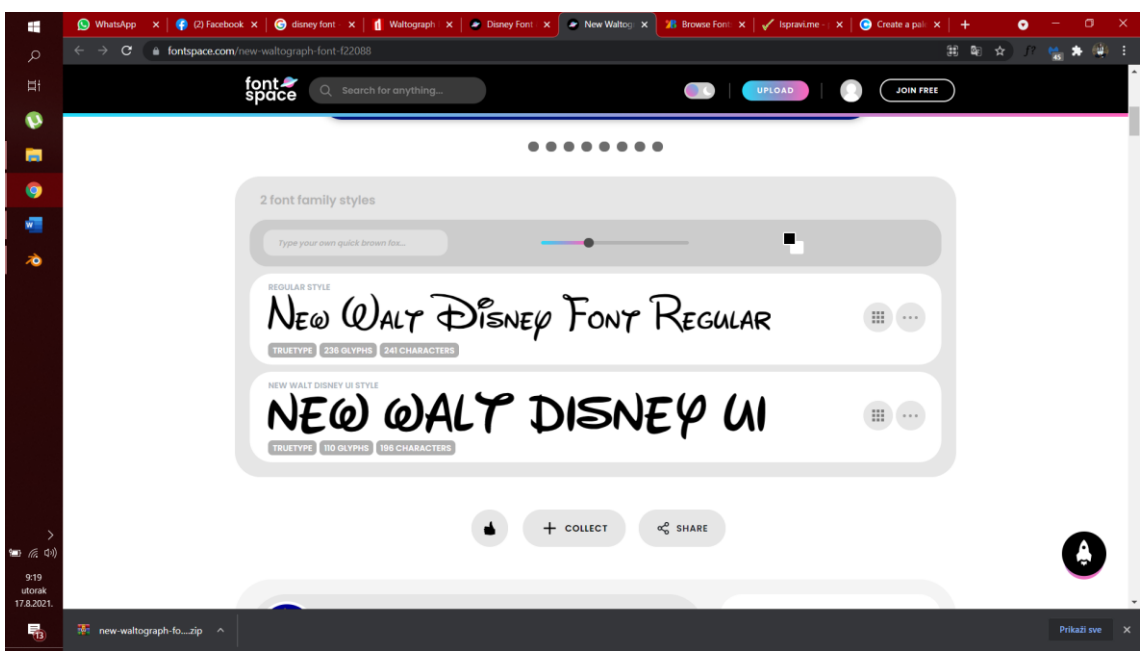

Slika 42. Font za Disney muzej

(*<https://www.fontspace.com/new-waltograph-font-f22088>*)

Tekst se dodaje u *Object Modeu* pritiskom tipki Shift + A te odabitom opcije *Text.* Željeni tekst se ispisuje u *Edit Modeu*, te se font odabire u *Object Data Propertiesu.* (Slika 43)

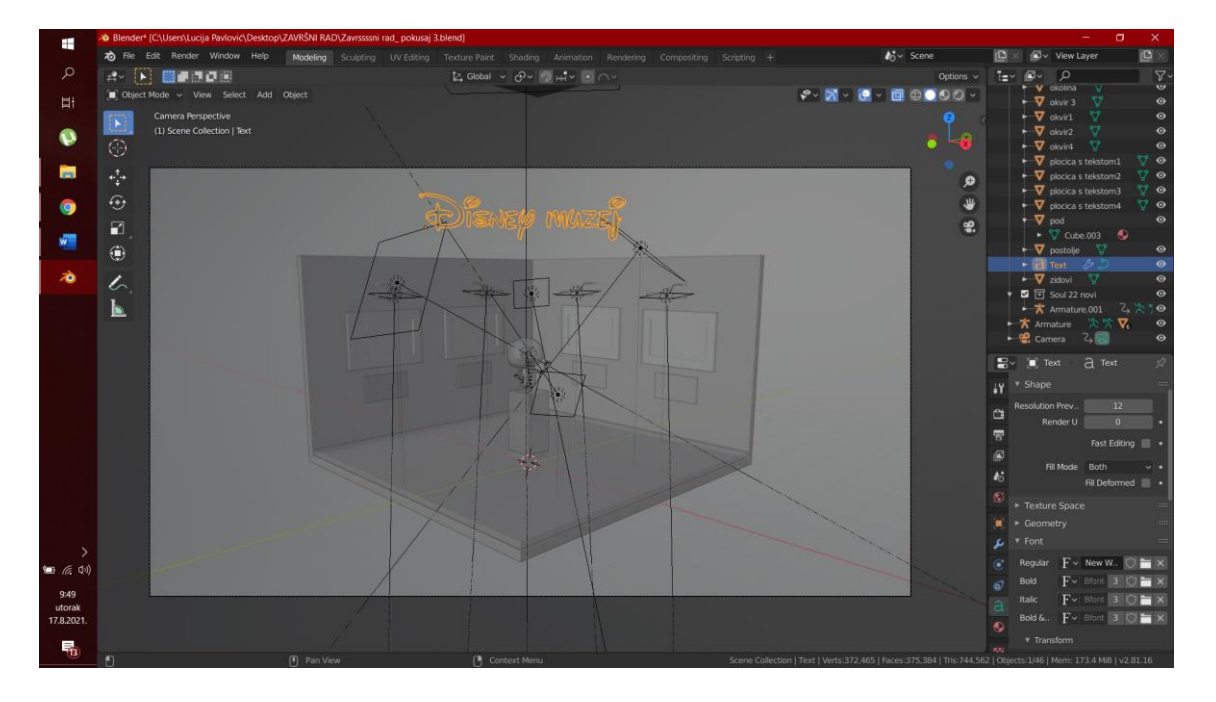

Slika 43. Odabir fonta

Natpisi za pločice ispod slika izrađeni su u programu Adobe Illustrator. Font koji je korišten je Lora. (Slika 44)

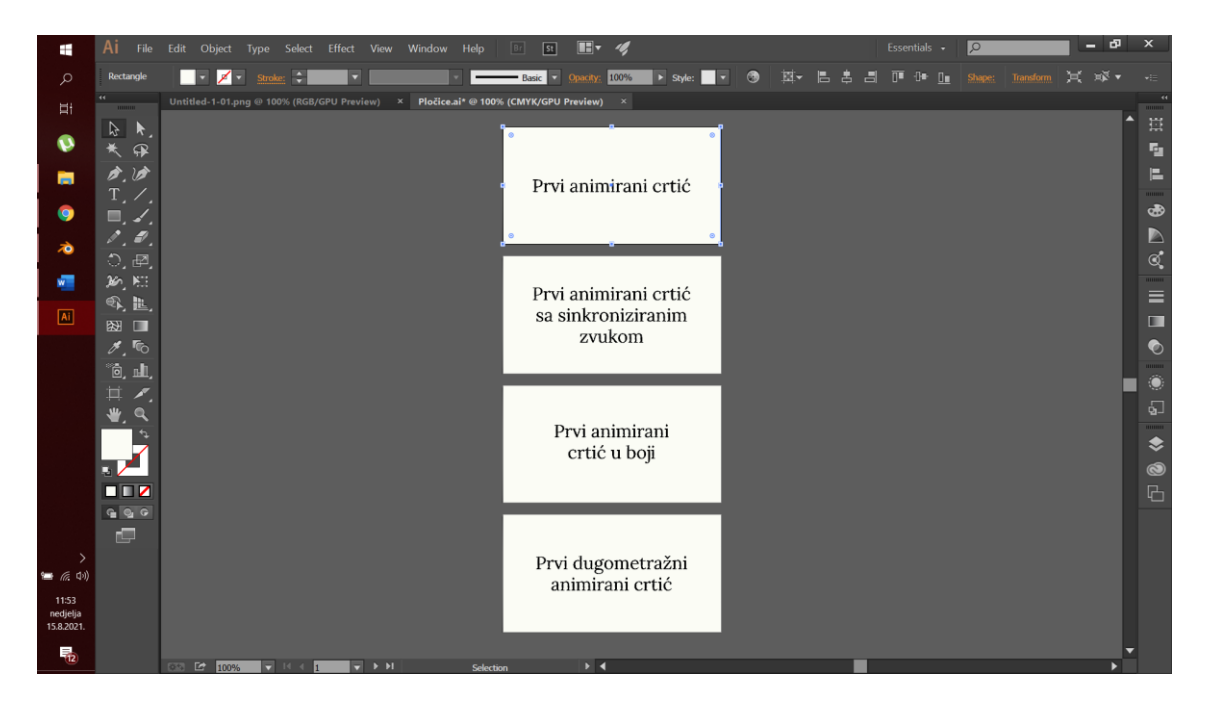

Slika 44. Pločice s natpisima

Natpisi na pločice se dodaju na isti način kao i slike u okvire te kada je dizajn gotov prelazi se na rasvjetu. (Slika 45)

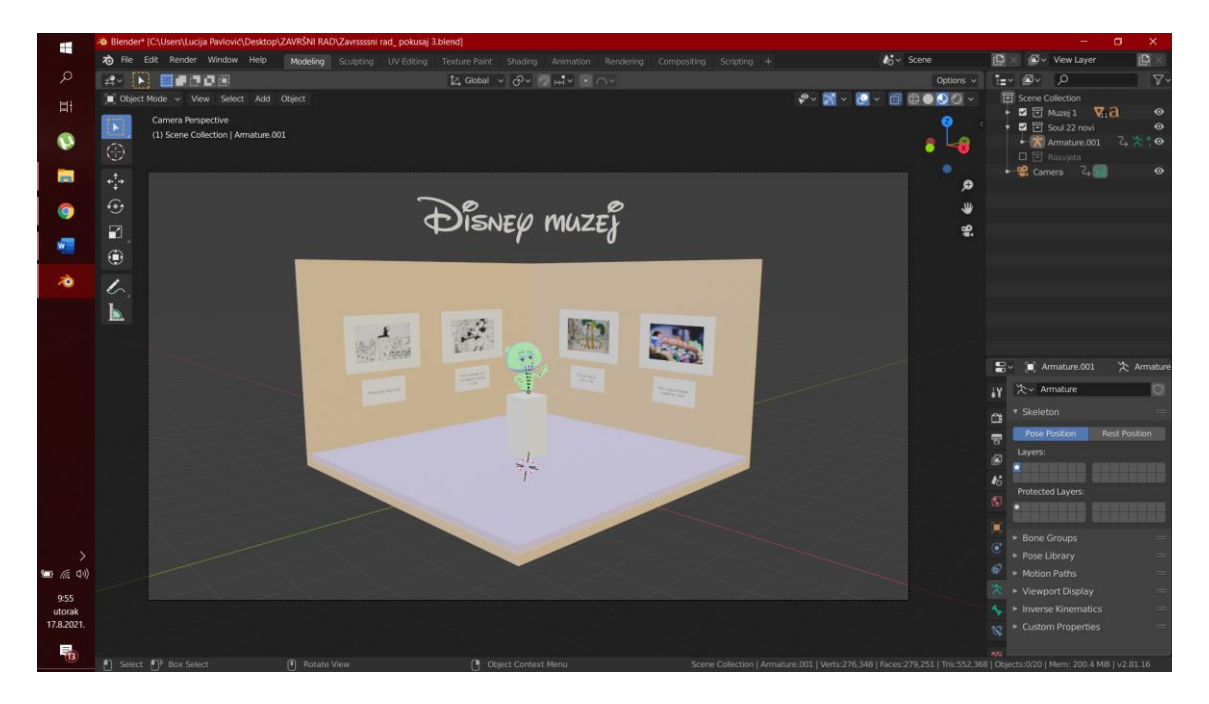

Slika 45. Dizajn muzeja

## <span id="page-38-0"></span>3.4. Dodavanje rasvjete

Rasvjeta se dodaje u *Object Modeu* pritiskom tipki Shift + A te odabirom opcije *Light*. Rasvjeta koja je korištena u ovom radu je *Area Light* te joj se vrijednosti namještaju u *Object Data Propertiesu*. Dodano je svjetlo iznad svakog okvira te jedno iznad cijele sobe i četiri svjetla oko lika koja čine njegov materijal sličnijim referenci. (Slika 46)

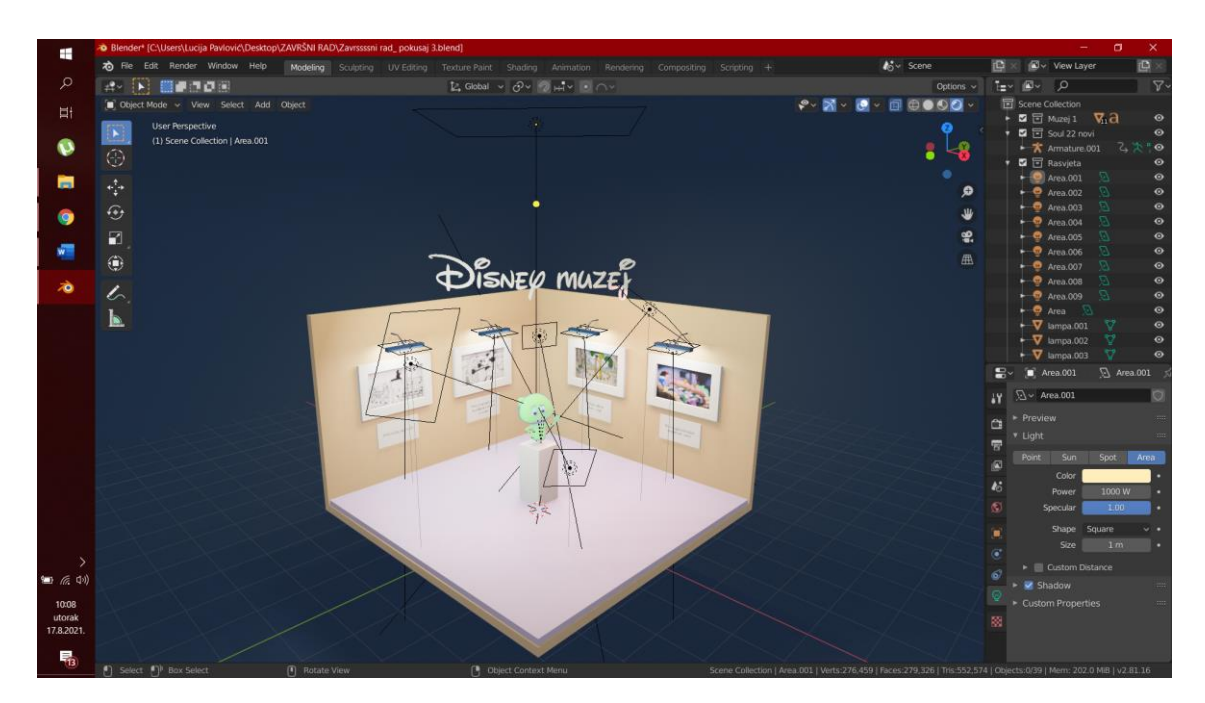

Slika 46. Rasvjeta

Svjetla su različitih veličina, položaja i boja te su te vrijednosti odlučene isprobavanjem raznih opcija. (Slika 47)

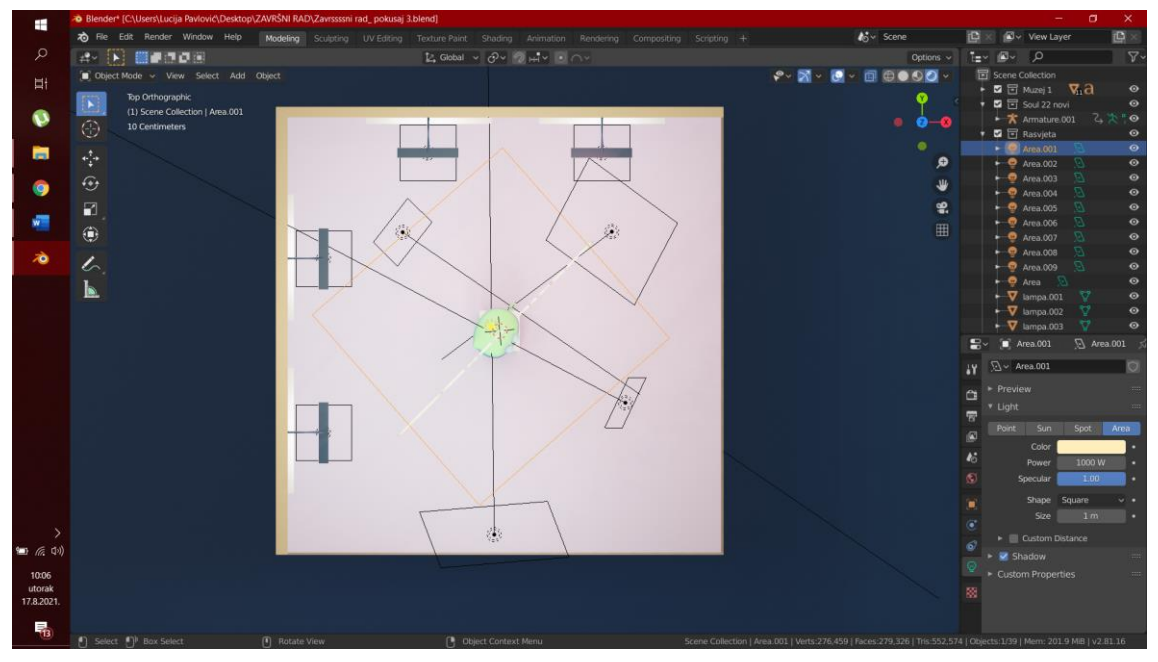

### <span id="page-39-0"></span>3.5. Snimanje

Kako bi kamera bila u pokretu, moraju se dodati *keyframeovi* za lokaciju i rotaciju. U zaglavlju sučelja se može odabrati *Animation workspace* te se odabirom toga u podnožju dobije *Dope Sheet*, a u lijevom dijelu *Camera view.* U *Dope Sheetu* na vremenskoj traci se određuje u koje vrijeme će biti određeni *keyframe* te se onda u *Camera viewu* pomiče kamera na željenu poziciju. Pritiskom tipke I dodajemo *keyframe* . (Slika 48)

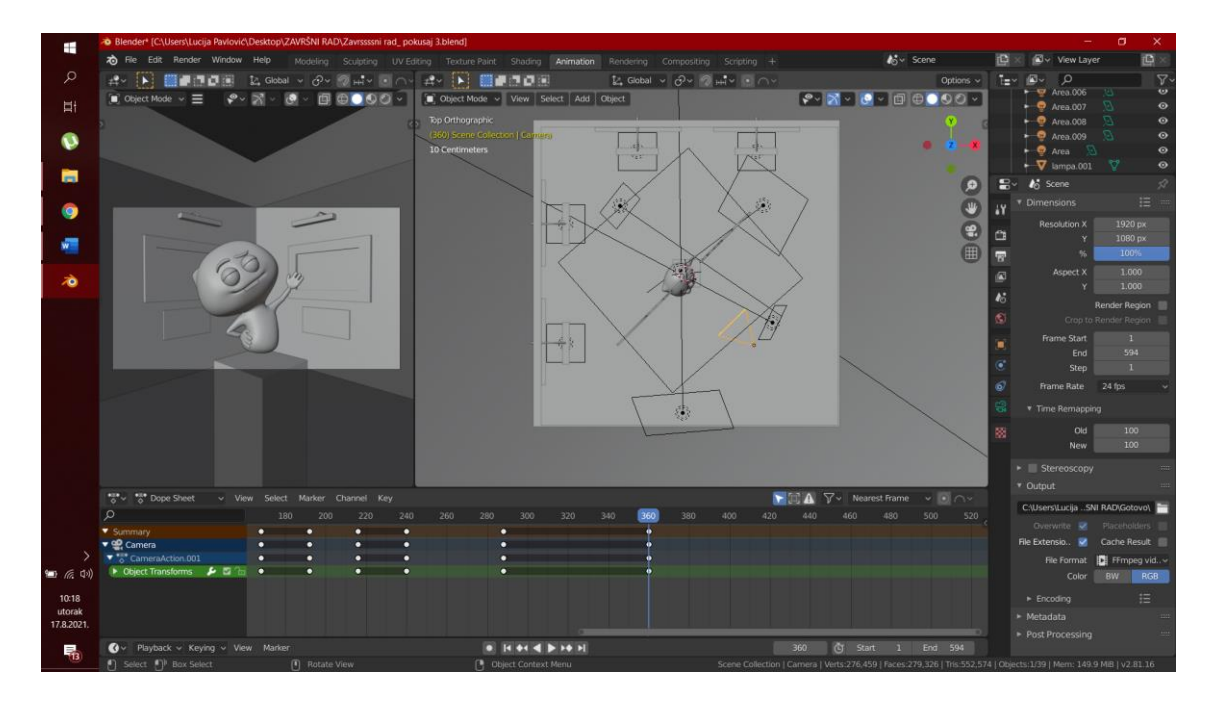

Slika 48. Animiranje kamere

## <span id="page-39-1"></span>3.6. Renderiranje

Zadnji korak u Blenderu za dobivanje videa animacije je *renderiranje*. U *Render properties* se odabire *Render Engine: Eevee.* (Slika 49)

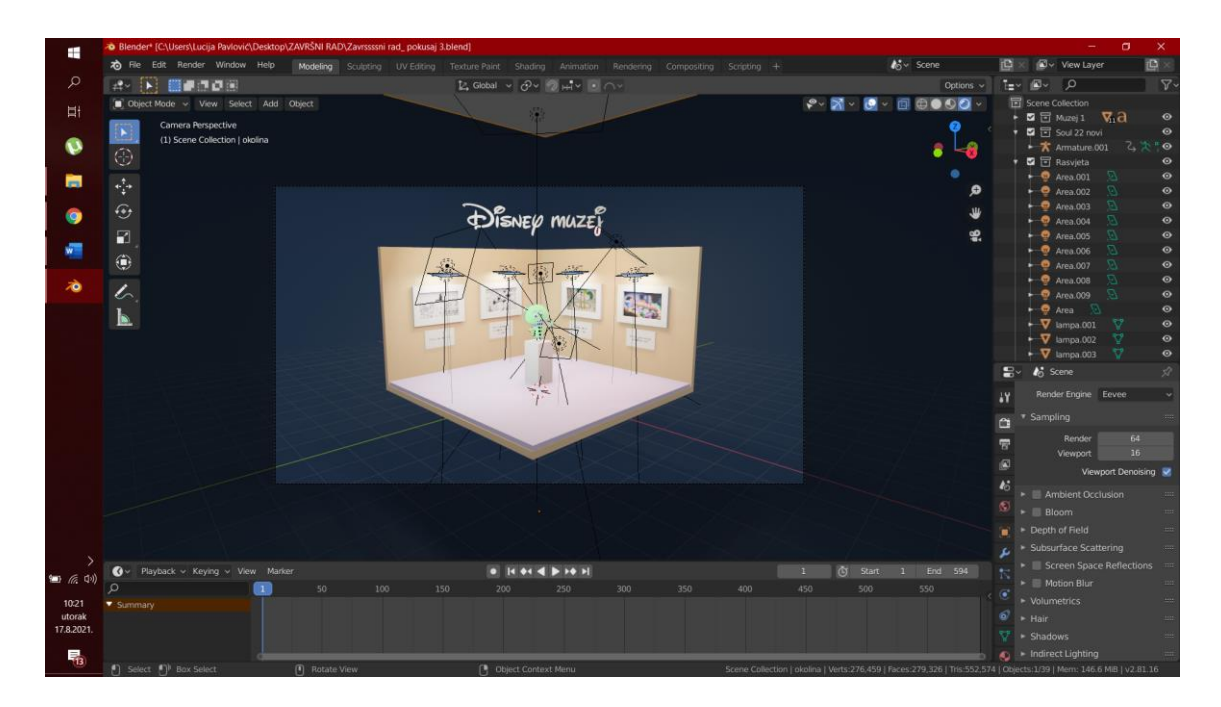

Slika 49. *Render properties*

U *Output propertiesima* se odabire rezolucija videa te gdje i u kojem formatu se sprema. (Slika 50)

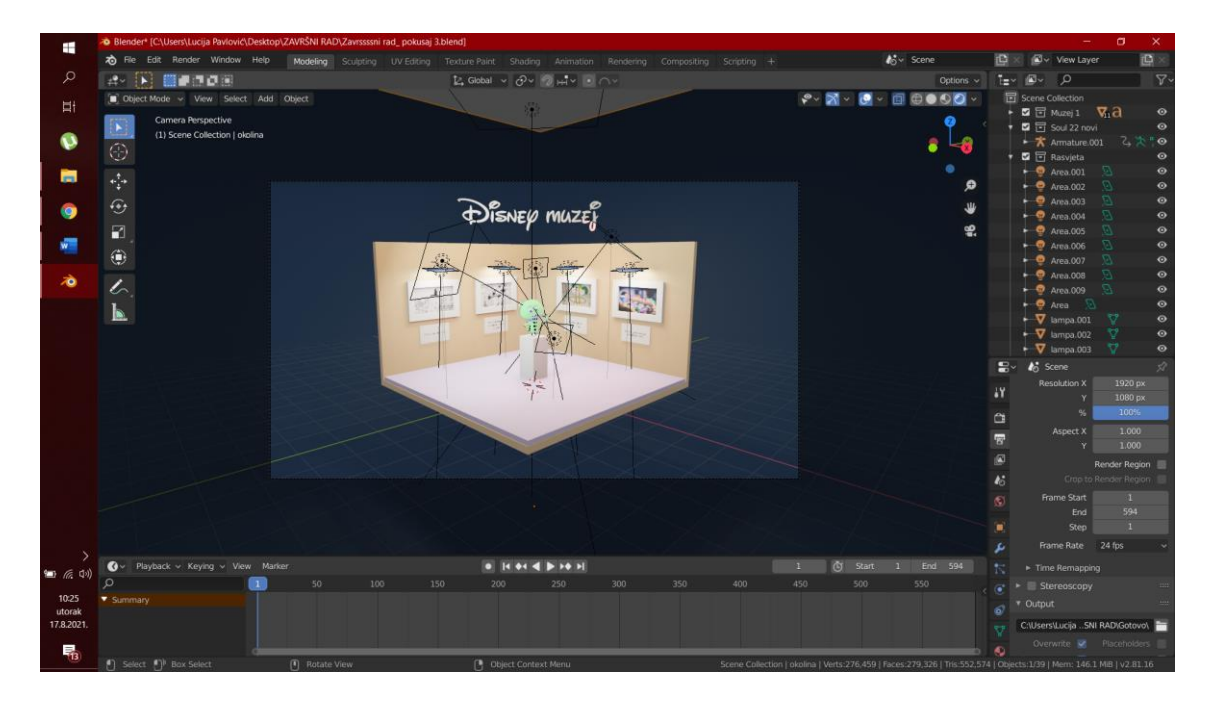

Slika 50. *Output properties*

*Renderiranje* počinje odabirom opcije *Render Animation* ili pritiskom tipki Ctrl + F12 . (Slika 51) Animacija se *renderira* frame po frame.

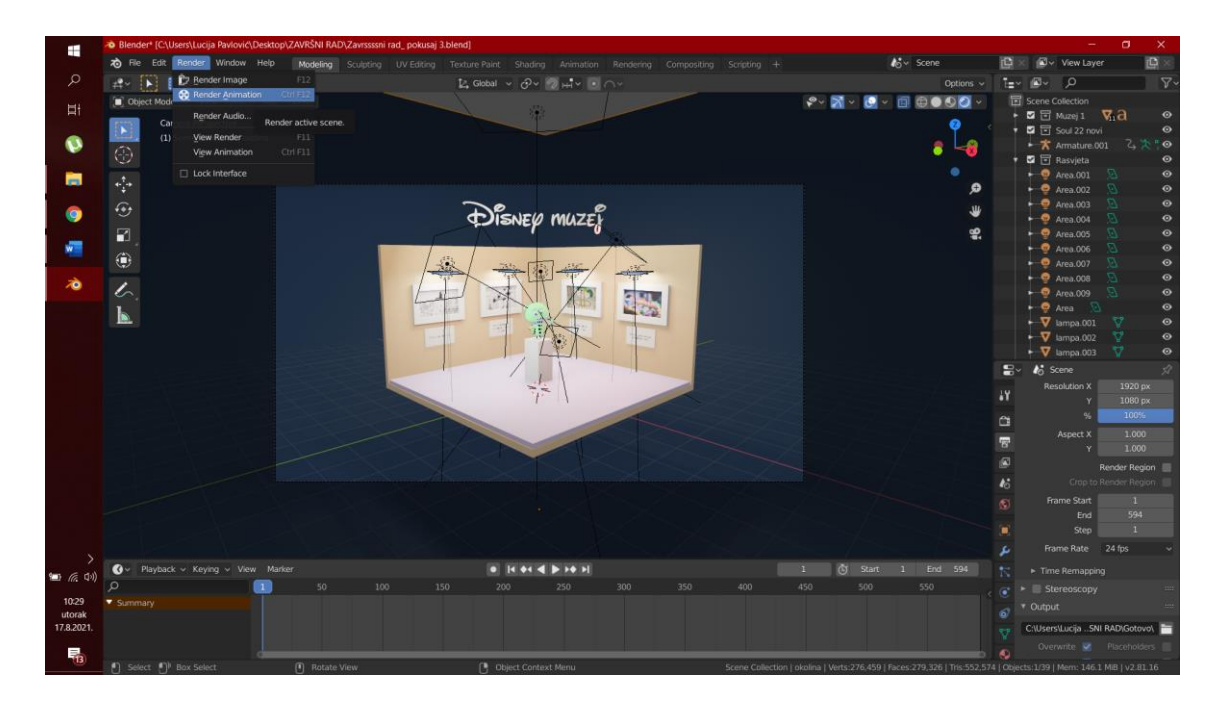

Slika 51. *Render Animation*

## <span id="page-42-0"></span>5. ZAKLJUČCI

U ovom radu potvrđeno je da se u Blenderu mogu napraviti i puno kompleksnije teksture od onih što se uobičajeno koriste te da je *shadere* moguće kombinirati na razne načine kako bi se dobio željeni materijal. Što se više uloži vremena u istraživanje, kombiniranje i ispobavanje to će tekstura biti sličnija željenoj. U svom radu uspjela sam dobiti refleksiju boja kakvu ima lik iz Disneyevog crtića Soul, ali bih svakako voljela nastaviti istraživati i pokušati dobiti još sličniju teksturu. Tijekom izrade rada shvatila sam koliko je zahtjevna izrada kompleksnijih materijala te da Disneyevi stručnjaci rade u timovima te u raznim programima kako bi izradili isto. Izrada takvih materijala u *open source* programima je moguća, ali iziskuje puno znanja, vremena i uloženog truda. Sve su to vrline koje jedan animator treba imati.

## <span id="page-43-0"></span>6. LITERATURA

1. R. Williams, The animator's survival Kit, Faber and Faber, 2003.

2. Joško Marušić i suradnici (Kreč, Petričić, Marinović, Štalter, Vaskov), Alkemija animiranog filma, Meandar, 2004.

3. https://www.thestreet.com/world/history-of-disney-15136801 18.7.2021.

4. http://www.fundinguniverse.com/company-histories/the-walt-disney-companyhistory/, 18.7.2021.

5. https://www.britannica.com/topic/Disney-Company, 18.7.2021.

6. https://hr.wikipedia.org/wiki/The\_Walt\_Disney\_Company, 18.7.2021.

7. https://pointintimestudios.com/what-is-3d-animation/, 20.7.2021.

8. https://en.wikipedia.org/wiki/History\_of\_computer\_animation, 20.7.2021.

9. https://www.blender.org/foundation/history/, 20.7.2021.

10. https://docs.blender.org/manual/en/latest/render/shader\_nodes/index.html 10.7.2021.